# **Computer Essentials**

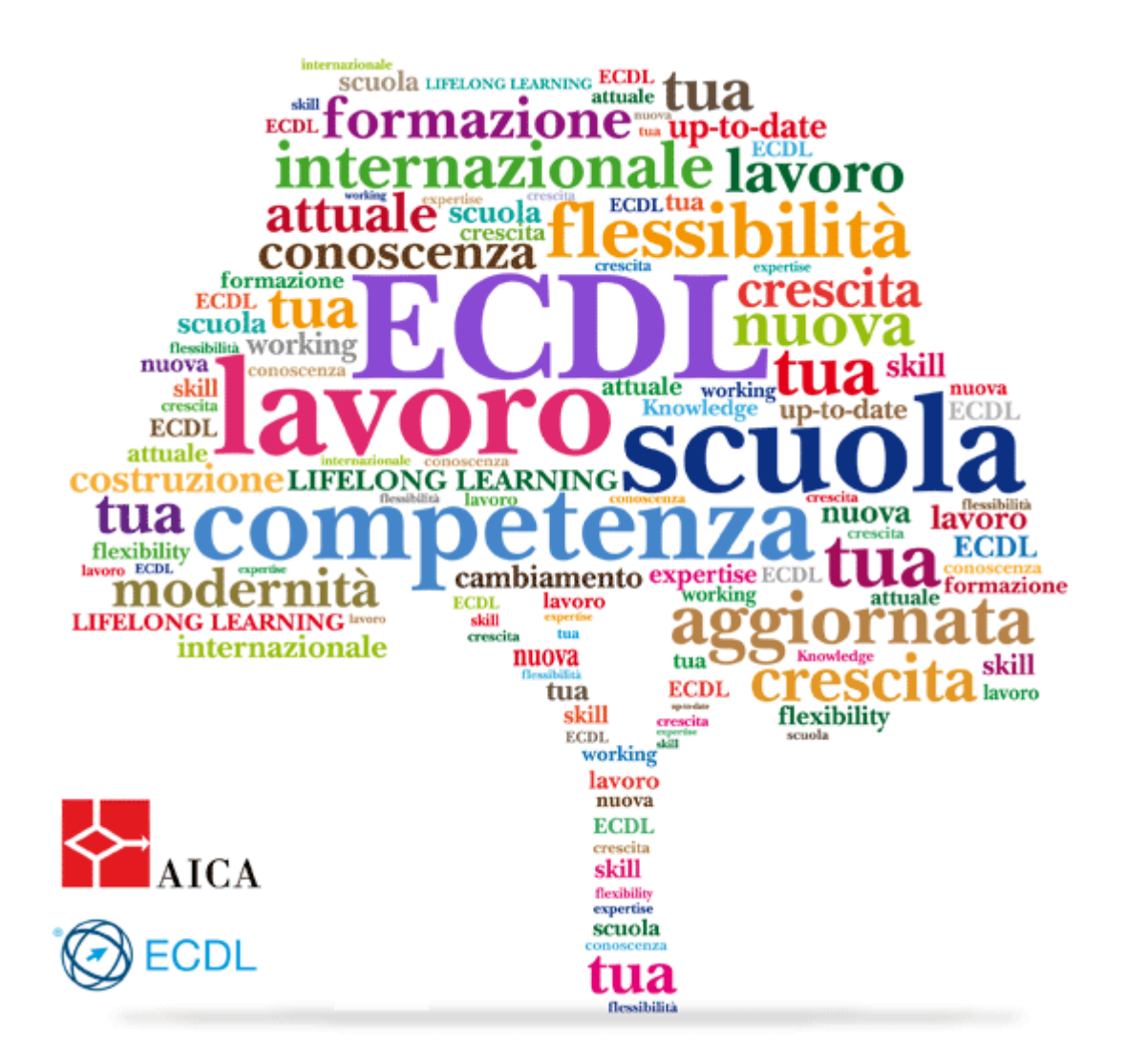

Questo e-book è stato creato con lo scopo di facilitare gli studenti nella preparazione curricolare dell'informatica. Molte immagini, definizioni e schemi sono stati catturati da internet, sfruttando wiki, il web 2.0 e le innumerevoli fonti presenti. Se qualcuno si sentisse violato nel proprio diritto di possesso di alcune frasi o immagini, può comunicarmelo e dimostrato il reale possesso si procederà immediatamente alla rimozione.

**Rev. 3 21/12/14**

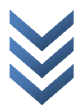

# SEZIONE 1: Computer e dispositivi

# **Concetti generali della Tecnologia dell'Informazione (Information and Comunication Technology)**

L'informatica è una disciplina in continua evoluzione, cerca di emulare le capacità intellettuali umane con la concezione di modelli e la realizzazione di strumenti di calcolo, che potenzino l'attività mentale e professionale. È

stata definita come "…lo studio sistematico degli algoritmi che descrivono e trasformano l'informazione"(Association for Computing Machinery (ACM)) e, ancora più semplicemente, "… la scienza della rappresentazione e dell'elaborazione dell'informazione": l'informazione assume un ruolo fondamentale e il riferimento ai calcolatori diventa implicito.

La possibilità di trattare l'informazione invece dell'oggetto che essa rappresenta è la caratteristica fondamentale che consente all'Informatica di riprodurre e automatizzare molti aspetti della realtà.

L'essere umano "naturalmente" interpreta ed elabora grandi quantità di informazione e senza alcun supporto. Unico limite a questa

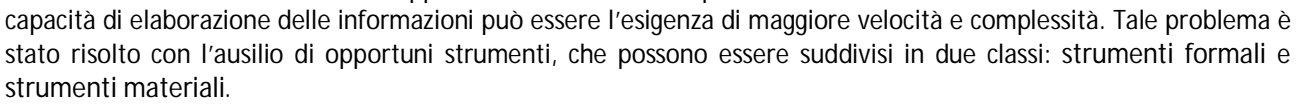

I computer sono elementi di questa classe perché sono strumenti fisici (materiali) che consentono di laborare le informazioni.

Il computer (calcolatore elettronico o elaboratore) è un dispositivo programmabile in grado di svolgere compiti diversi, elabora le informazioni eseguendo una serie di istruzioni (o programma).

Il programma è un insieme di istruzioni, espresse in un linguaggio comprensibile alla macchina,

ideate per la soluzione di un problema. Il computer è un sistema composto da varie parti connesse tra loro, realizzato da componenti elettronici (valvole, transistor, microchip), che possono riconoscere ed elaborare soltanto grandezze binarie (bit, binary digit); in particolare l'informazione è convertita in segnali numerici codificati secondo un sistema binario.

# **Hardware**

In un elaboratore elettronico, a seconda di come si traccino i confini tra le varie parti che lo costituiscono, si individuano sottosistemi funzionali di natura diversa, con l'interazione di parti fisiche (hardware) e parti concettuali (software). L'Hardware (dall'inglese "hard", che significa "duro, rigido" e "ware" , ossia "materiale, merce") è l'insieme delle parti fisiche del computer (i componenti elettronici, meccanici, magnetici e ottici): tastiera, mouse, monitor, scheda madre, scheda video, stampante, etc.

Il Software (dall'inglese "soft", che significa "morbido, leggero" e "ware" , ossia "materiale, merce") è il termine che rappresenta la parte logica, i programmi, ossia le istruzioni che il computer esegue per svolgere i vari compiti, espresse in una forma comprensibile alla macchina. Le due componenti, hardware e software, sono

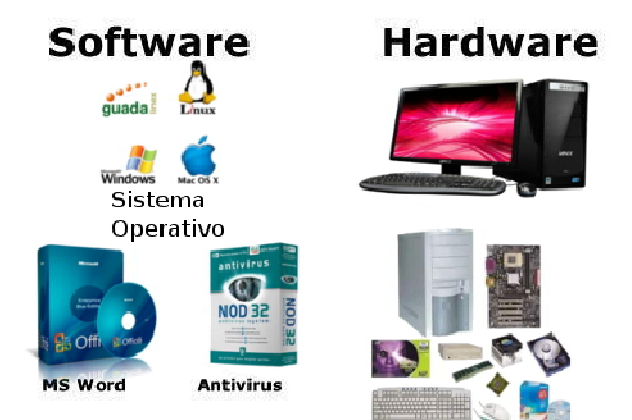

complementari, nel senso che la parte hardware non può eseguire alcunché senza le istruzioni, e le istruzioni non sono utilizzabili senza una macchina che le esegue.

Un computer è un dispositivo in grado di eseguire sequenze di operazioni logico -aritmetiche sui dati in ingresso (input) e di restituire i risultati di tali operazioni in uscita (output).

In generale, un computer (sistema per l'elaborazione delle informazioni) è costituito da tre sottosistemi interconnessi: la Memoria, il Processore (o Unità centrale di elaborazione (CPU)) e i Dispositivi di interfaccia o ingresso uscita (I/O).

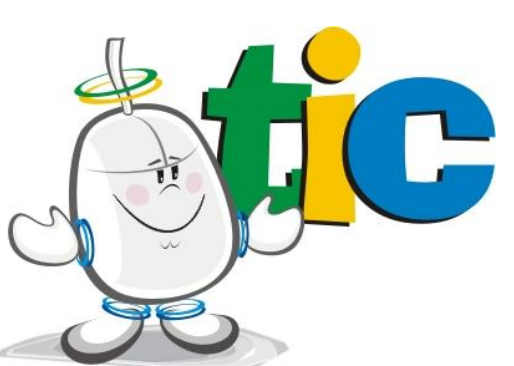

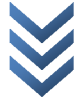

In particolare, un computer riceve i dati e le istruzioni mediante i dispositivi di ingresso/input la CPU li elabora il risultato dell'elaborazione è inviato all'esterno mediante i dispositivi di uscita/output la memoria è utilizzata per la memorizzazione dei dati e delle istruzioni.

Queste sono le componenti di base di un computer; ciascuna di esse è disponibile in varie tipologie che differiscono per forma, dimensione, uso e prestazioni. L'utente può effettuare una scelta secondo le sue esigenze.

### **Input**

Per unità di Input si intende un dispositivo che consente di immettere dei dati nel computer.

Rientrano in questa categoria i seguenti:

**Mouse**: è un piccolo dispositivo utilizzato per puntare e selezionare un punto particolare dello schermo ed eseguire una o più azioni: è possibile indicare,

selezionare e spostare gli oggetti, selezionare un menu e relativi comandi. dimensionare le finestre, avviare i programmi, etc. Solitamente il mouse ha uno p più pulsanti (solitamente due, il tasto sinistro e il tasto destro), e una piccola sfera nella parte inferiore che rileva i movimenti del mouse e li invia al computer.

Drag and Drop (letteralmente trascina e lascia) : è una funzione che consente di selezionare e spostare un item da un posto a un altro.

**Tastiera del computer**: è il dispositivo base per l'inserimento di testo, numeri e altri caratteri (e comandi); è costituita da una serie di tasti posti su una base, che riportano l'indicazione di lettere e numeri.

**Trackball**: dispositivo di puntamento simile al mouse; la sua componente principale è una sfera che, ruotando in una cavità dell'involucro dove si trovano dei sensori che ne rilevano il movimento, è in grado di

seguire i movimenti impressi dall'esterno (dalla mano dell'operatore); in prossimità della sfera si trovano pulsanti e rotelline.

**Touchpad**: presente nella maggior parte dei computer portatili, ha la stessa funzione del mouse, ossia spostare il cursore captando il movimento del dito dell'utente sulla sua superficie liscia.

**Joystick**: è un dispositivo che trasforma i movimenti di una leva (munita di due o più pulsanti) manovrata dall'utente in una serie di segnali elettrici o elettronici che permettono di controllare un programma, un'apparecchiatura o un attuatore meccanico. È utilizzato principalmente nei videogiochi.

**Scanner**: è un dispositivo che consente l'acquisizione di fotografie, disegni e testi da una superficie piana (fogli stampati, pagine di libri e riviste, fotografie, diapositive, ecc.), di interpretarli come un insieme di pixel, e quindi di restituirne la copia fotografica sotto forma di immagine digitale. L'uso dello scanner è legato ai programmi di riconoscimento dei caratteri (OCR, ossia Optical Character Recognition) o di elaborazione delle immagini.

**Lettore di codice a barre**: è una specializzazione di penna ottica, ossia un dispositivo capace di leggere numeri/caratteri rappresentati da sequenze di linee verticali.

**Macchina fotografica/web cam**: consente di acquisire le fotografie che poi, trasferite sul computer, possono essere elaborate con programmi di elaborazione grafica e/o inserite in altri documenti.

**Microfono**: consente di acquisire i suoni che, trasferiti al computer, e opportunamente trattati, sono resi disponibili per applicazioni multimediali e riproduzioni.

### **Output**

Per unità di Output si intende un dispositivo che riceve dal sistema i risultati dell'elaborazione dei dati e li trasmette all'utente.

Le principali unità di output sono:

**Monitor** (CRT – Cathode Ray Tube, LCD – Liquid Crystal Display e PDP – Plasma Display Panel): è un'unità simile a un televisore, collegata a una tastiera per l'inserimento manuale dei caratteri, che visualizza l'informazione così come è digitata sulla tastiera e traduce in immagini i dati ricevuti dalla scheda grafica del computer. L'unità di misura delle dimensioni di un monitor è il pollice (circa 2,6 centimetri) e la dimensione è espressa in pollici sulla diagonale (cioè la misura indica la lunghezza della diagonale della superficie del monitor); valori tipici possono essere 19, 21, 27… pollici.

**Stampante**: dispositivo che consente di ottenere una copia su carta dei risultati elaborati dal computer (e può essere anche fax e fotocopiatrice). Possono essere di vari tipi, a getto di inchiostro, laser, ad aghi, etc. e sono valutate in riferimento a due parametri che le caratterizzano, la risoluzione (misurata in dpi - punti per pollice) e la velocità (misurata in termini di caratteri stampati in una unità di tempo(cps), righe stampate al minuto (lpm) o pagine stampate al minuto(ppm)).

**Plotter**: è un dispositivo che consente di riprodurre le immagini (soprattutto grafici) su fogli di grandi dimensioni ed è utilizzato in ambito scientifico.

**Proiettori** (LCD, DLP e DMD).

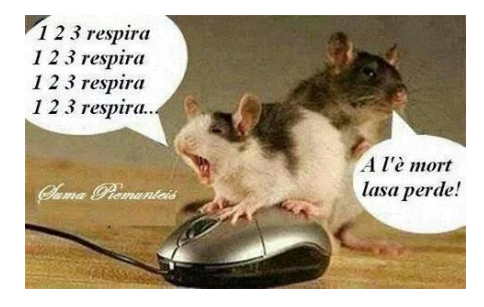

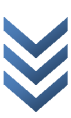

**Casse**, altoparlanti e cuffie: dispositivi molto utili per le applicazioni multimediali.

# **Input/Output**

In questa classe rientrano le unità periferiche che svolgono entrambe le funzioni di input e output, per esempio: **Modem**: è un dispositivo di ricetrasmissione, cioè che consente la comunicazione di più computer utilizzando la linea telefonica;

**Monitor touch screen:** è un dispositivo costituito da uno schermo ed un digitalizzatore, che consente all'utente di interagire con l'interfaccia grafica mediante apposita penna/stilo o con le dita.

**Docking Station:** La docking station è una piattaforma a cui si può collegare un computer portatile. Tipicamente essa contiene slot per schede di espansione, bays per hard disk, connettori per periferiche come monitor, stampante, tastiera… Una volta inserito nella docking station, il portatile diventa un vero e proprio computer da scrivania, con la possibilità di usare, per esempio, una tastiera estesa, uno o più monitor, uno scanner, una stampante ed altre periferiche.

#### **La CPU** Come già anticipato nella sezione precedente, la CPU esegue i programmi memorizzati nella memoria centrale procedendo nel modo seguente:

estrae le istruzioni del programma dalla memoria le interpreta le esegue una dopo l'altra, fino ad ottenere il risultato. Affinché un computer possa svolgere un compito, deve eseguire un programma sull'insieme dei dati ricevuti in input (ovvero deve manipolare i dati in input secondo l'elenco delle istruzioni) fino al raggiungimento della soluzione del

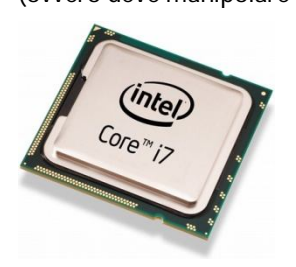

problema. Benché in memoria ci siano più dati e istruzioni, il processore li estrae uno alla volta e li elabora uno alla volta.

La regola di selezione della successiva istruzione da eseguire è determinata dal processore o dall'istruzione che si sta eseguendo. La velocità della CPU viene misurata in Megahertz (MHZ), milioni di cicli al secondo, per

esempio:

1 Megahertz = 1 milione di cicli al secondo 1 Gigahertz = 1 miliardo di cicli al secondo

#### **La Memoria** contiene i dati e i programmi e la sua capacità è espressa in multipli del Byte.

Il Byte è una sequenza di otto bit, che insieme rappresentano un singolo carattere alfabetico e/o numerico. Le dimensioni della memoria sono espresse come multipli molto più grandi:

Kilobytes (1,024 bytes),

Megabytes (1,048,576 bytes),

GigaBytes (1,073,741,824),

TeraBytes (approx. 1,099,511,000,000 bytes)

PetaBytes (approx. 1,125,899,900,000,000 bytes).

I dispositivi di memoria possono essere suddivisi in più classi, da memorie più capaci ma più lente a memorie molto rapide. Distinguiamo due classi principali: la memoria centrale e la memoria secondaria.

La **Memoria Centrale** ha una funzione di supporto alla CPU perché fornisce (ad alta velocità) le istruzioni del programma in esecuzione e i dati su cui operare. È composta da un insieme di locazioni (celle), ciascuna delle quali può memorizzare una parte delle informazioni. Ad ogni locazione è associato un indirizzo (ossia un numero che la identifica univocamente). La memoria centrale si suddivide in due componenti:

**ROM** (Read Only Memory): memoria di sola lettura, cioè i dati non sono modificabili dall'utente. È una memoria permanente (conserva le informazioni anche dopo lo spegnimento del computer) e contiene i programmi fondamentali per l'avvio del computer, noti come BIOS (che interagiscono con i circuiti della macchina).

**RAM** (Random Access Memory): memoria ad accesso casuale e di tipo volatile, cioè il suo contenuto va perso quando si spegne il computer. Contiene i dati (intermedi e finali delle elaborazioni) e le istruzioni dei programmi in esecuzione.

La memoria EPROM (Electric Programmable ROM… è il **BIOS**) è paragonabile alla memoria ROM cui si è accennato in precedenza, ma, diversamente da quest'ultima, consente in particolari condizioni la modifica dei dati in essa contenuti. Ovviamente, qualsiasi modifica operata determina sostanziali modifiche nel funzionamento del computer, per cui la stessa non può essere oggetto di improvvisazione e deve essere affidata soltanto ad utenti esperti.

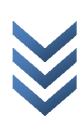

La memoria **CACHE** è invece destinata ad ospitare dati di frequente utilizzo, e consente un accesso più veloce a informazioni di recente acquisite e visualizzate; è il caso, ad esempio, dei dati cui si ha avuto accesso per mezzo di Internet. È una memoria molto utile e può essere "svuotata" a piacimento dall'utente, al fine di renderla disponibile per ulteriori archiviazioni temporanee (oggi è allocata direttamente all'interno della CPU)

La Memoria secondaria (o di massa) è più lenta, ha una elevata capacità di immagazzinare i dati (di uso non frequente) ed è stabile, ossia mantiene la memorizzazione delle informazioni anche dopo lo spegnimento del computer, per questo è utilizzata per la memorizzazione permanente di dati e programmi.

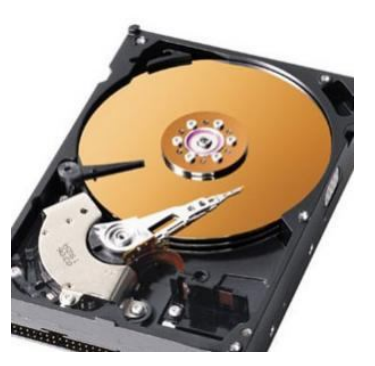

#### **I dispositivi di memorizzazione di massa possono essere di vari tipi:**

Disco rigido o hard disk drive (HDD): è il dispositivo elettro-meccanico in cui sono memorizzati stabilmente tutti i dati (sistema operativo, programmi e dati) e ha una capacità elevata (fino ad alcuni terabyte (TB)); è collocato all'interno del computer, anche se è possibile trovare dischi rigidi esterni al sistema che possono essere collegati e rimossi in base alle esigenze dell'utente.

L'HDD è costituito da: un insieme di dischi rigidi, fissati in un involucro protettivo e ricoperti di materiale ferromagnetico; due testine di lettura/scrittura per disco che, durante la rotazione, leggono e/o scrivono i dati. **Compact Disk o CD**: è un dispositivo che memorizza le informazioni adottando un principio ottico, in particolare le informazioni sono codificate mediante alternanza di fori e zone piane , collocati seguendo una traccia a spirale, commercializzato dal 1982. La lettura avviene mediante un lettore che utilizza un raggio laser; la scrittura è possibile con l'ausilio di un dispositivo apposito,il masterizzatore. È un disco fisicamente identico ad un CD audio ma con una capacità di memorizzazione (per dati e programmi) molto maggiore (circa 700 Mb).

**DVD**: è un dispositivo che memorizza le informazioni adottando un principio ottico nato nel 1995, in particolare le informazioni sono codificate mediante alternanza di fori e zone piane, collocati seguendo una traccia a spirale. Dimensione 4,7 Gb a singolo strato, 8,5 Gb a doppio strato.

**Blu - Ray Disc o BD**: Grazie all'utilizzo per la lettura e la scrittura di un laser a luce blu riesce a contenere fino a 200 GB di dati. E' stato chiamato Blu-ray perché il termine Blue (corretto) non era registrabile come marchio © . E' un dispositivo che memorizza le informazioni adottando un principio ottico commercializzato dal 2006/2008.

**Nastro magnetico**: è un dispositivo costituito da una striscia sottile di materiale plastico, rivestito con una sostanza magnetizzabile, su cui i dati e i programmi sono registrati in modo sequenziale. Questa sequenzialità è un aspetto che caratterizza le prestazioni, infatti per ottenere le informazioni di interesse è necessario scorrere le informazioni precedenti.

**USB flash drive** (chiave USB o pendrive): è una unità di memoria portatile, di dimensioni contenute (oggi in media 8 /16 GB), collegabile al computer mediante la porta USB (Universal Serial Bus).

**Formattazione**: procedura che elimina tutti i dati memorizzati sul dispositivo, esegue un controllo della struttura e prepara il supporto per la nuova registrazione di informazioni, riorganizzando opportunamente lo spazio disponibile.

# **I computer possono essere suddivisi in differenti tipologie:**

Supercomputer Mainframe Minicomputer Server **Microcomputer** Personal computer Desktop **Workstation** Dispositivi Portatili Laptop o notebook PC Tablet PC Pocket PC e Personal Digital Assistant (PDA) Dispositivi di gioco

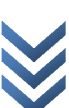

**Supercomputer**. Molto costosi, con elevata potenza di calcolo, utilizzati per applicazioni specializzate che richiedono grosse quantità di calcoli; esempi sono le previsioni meteorologiche, le attività di animazione grafica, i calcoli di fluidodinamica, le attività di ricerca in ambito di energia nucleare, e simili.

**Mainframe**. Grossi computer con funzioni centralizzate di elaborazione dati, utilizzati nelle aziende di grandi dimensioni (banche, istituti finanziari, borse, pubbliche amministrazioni).

La differenza tra un supercomputer e un mainframe consiste nel fatto che il supercomputer concentra la sua potenza di calcolo nell'esecuzione di pochi programmi, con la maggiore velocità possibile, mentre un mainframe esegue in modo concorrente molti programmi.

# **Porte di input/output**

Le porte di I/O sono delle "prese" che consentono di collegare le periferiche al computer, ovvero dei canali attraverso i quali è possibile trasferire i dati tra un dispositivo di Input/Output e il processore; sono localizzate sulla parte posteriore (montate direttamente sulla scheda madre) o laterale dell'unità centrale, in dipendenza del tipo di computer:

**Porte PS/2**: servono per il collegamento del mouse e della tastiera e sono dedicate (non possono essere invertite).

**La porta USB** La porta USB (Universal Serial Bus), è utilizzata per collegare al computer periferiche come la tastiera, il mouse, la stampante; ha una buona velocità di connessione e consente di collegare in modo semplice e rapido dispositivi di ogni tipo; consente inoltre il collegamento "a caldo" (cioè a computer acceso), mentre tutti i dispositivi non USB devono sempre essere collegati a computer spento.

È una presa che consente al computer di individuare immediatamente, senza ulteriori operazioni, il dispositivo in questione una volta connesso, provvedendo alla sua istantanea attivazione laddove quest'ultimo non necessiti di appositi programma (driver). Anche in questo caso, però, il dispositivo può essere utilizzato nelle sue funzioni essenziali. Le porte USB presentano una serie di vantaggi, tra cui:

- alimentazione (possono supportare l'alimentazione di periferiche a basso consumo)
- semplicità dell'inserimento degli spinotti
- velocità di connessione (maggiore rispetto alle porte seriali e parallele)
- versatilità (è possibile collegare dispositivi di tipologie diverse)
- condivisione: mediante un dispositivo, detto moltiplicatore di porte USB, ad ogni porta è possibile collegare fino 127 dispositivi, contemporaneamente.

Le porte USB hanno costituito una vera e propria rivoluzione per gli utenti finali dei computer, in quanto hanno semplificato enormemente la fruibilità di dispositivi una volta più difficili da utilizzare, come ad esempio le memorie di massa (tipico il caso delle "chiavette"), i dispositivi di rete e le stampanti.

Le porte USB costituiscono oramai uno standard per tutti i computer reperibili sul mercato, sia che si tratti di postazioni fisse o portatili.

### **La porta parallela**

Contraddistinta dalla sigla LPT, si usa quasi sempre per la stampante, ma in generale è adatta per qualunque dispositivo che richieda un flusso di dati più veloce rispetto alla capacità della porta seriale. Più veloci nel comunicare con l'Unità centrale, le porte parallele sono caratterizzate dalle dimensioni maggiori sia del connettore che del cavo del dispositivo. Oggi sono state sostituite dalle porte USB, ma sono ancora rinvenibili in alcuni tipi di computer desktop, tipici delle dotazioni di molti laboratori. Le porte parallele, così come le porte seriali, non consentono la immediata identificazione del dispositivo collegato, che necessita di un apposito "driver" per essere utilizzato.

**Le porte video** La porta video collegata alla scheda video permette di collegare il monitor. Possono essere: **VGA** (Video Graphics Array): impiegata su tutti i PC fin dal 1987 e su molti altri computer per connessioni video di tipo analogico; ideata per connettere il monitor al computer, in questi ultimi anni è stata sostituita dalle porte DVI. **DVI** (Digital Visual Interface): presente sulla maggior parte dei PC, questa connessione consente il trasporto sia di un segnale analogico che di uno digitale, anche contemporaneamente. Il segnale digitale può essere single link o dual link.

È importante tener presente che le porte VGA e DVI saranno sostituite entro pochi anni dalle porte HDMI e DisplayPort.

**HDMI** (High-Definition Multi-media Interface, ovvero interfaccia multimediale ad alta definizione). L'HDMI è incluso in sempre maggior misura nei nuovi PC ed è pensato per collegare facilmente dispositivi elettronici di consumo. **DisplayPort** dovrebbe diventare l'unica uscita video PC per monitor e proiettori. Display Port: sostituirà il connettore DVI e trasporta video digitale fino alla risoluzione 2560 x1600 e audio multicanale). Tale standard definisce una tipologia di connessione audio/video digitale destinata ad essere utilizzata principalmente nella connessione fra computer e monitor, o fra computer e sistemi Home Theater.

Display Port e HDMI consentono di realizzare portatili più sottili e supportano risoluzioni più alte , con colori più profondi, rispetto alla tecnologia VGA che è disponibile da oltre 20 anni".

**Le porte di Rete** (anche note con la sigla RJ45), collegate alla scheda di rete, servono per collegare il computer alla rete locale (domestica, aziendale) e territoriale.Sono identificate da numeri, che servono per distinguere le connessioni attive sul computer. Questo tipo di porta consente a più computer di scambiarsi dati/informazioni molto velocemente.

**La porta FireWire:** Molti computer sono dotati di una porta per la connessione delle periferiche FireWire. La porta FireWire garantisce una notevole ampiezza di banda che consente di collegare periferiche ad alta velocità, ad esempio videocamere digitali, riproduttori audio e una memoria esterna. Con l'interfaccia FireWire è possibile collegare al computer fino a 63 periferiche.

**La scheda audio** è una scheda di espansione del computer che gestisce la digitalizzazione del suono in ingresso ed esegue il processo inverso per i suoni in uscita dal PC, ovvero si occupa di trasformare un flusso audio digitale in un segnale analogico ( e digitale nelle configurazioni più recenti), per essere poi riprodotto da un set di altoparlanti. Nei PC di fascia medio-bassa la scheda audio è di solito integrata in un chip della scheda madre, per contenere i costi e i consumi. La maggior parte delle schede audio in commercio (integrate o no) a partire dal 1999 segue lo standard Microsoft PC 99 per la colorazione delle uscite.

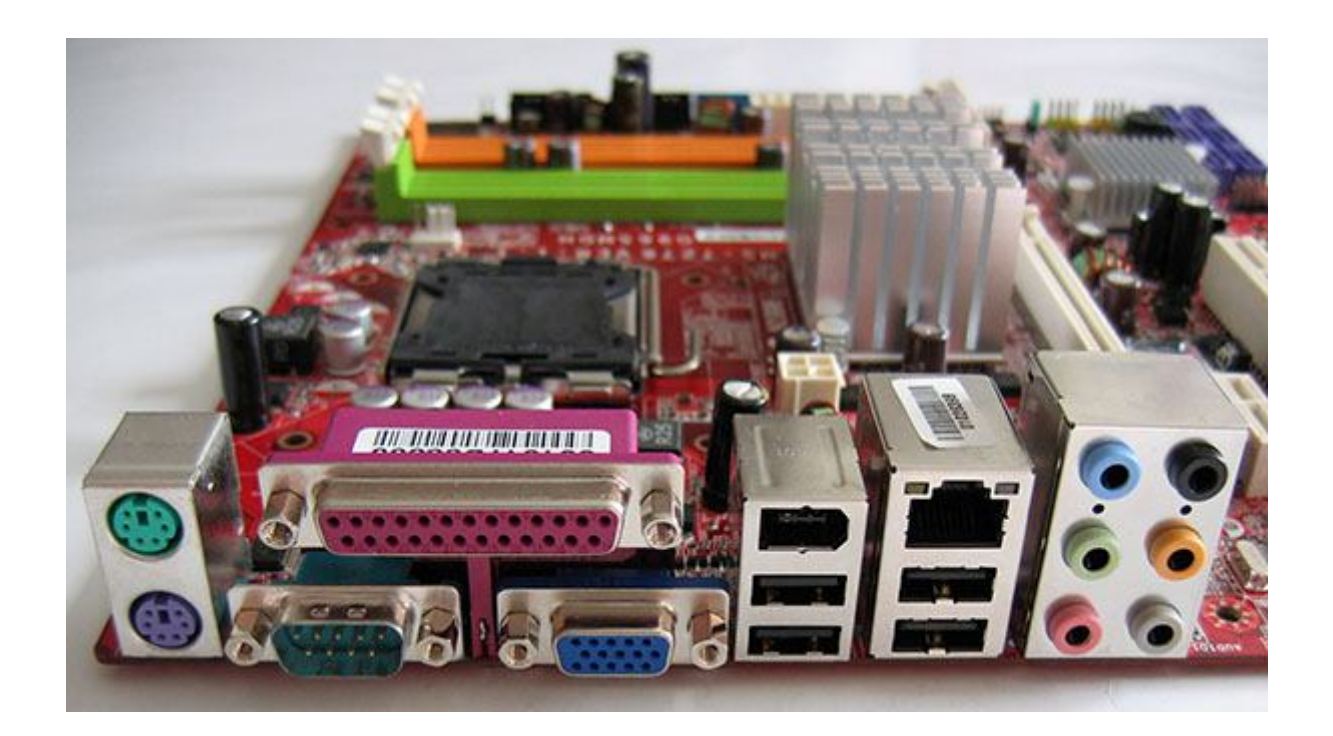

#### **Concetti generali della LIM**

La lavagna interattiva multimediale è una delle tecnologie emergenti e rappresenta una risorsa innovativa importante in ambito educativo: non sostituisce l'insegnante, ma rende più efficace ed accattivante il metodo didattico. La LIM si presenta come una lavagna tradizionale ma, con il materiale e i dispositivi di cui dispone, si rivela una tecnologia che offre molteplici potenzialità a supporto del metodo dei docenti e del processo di apprendimento degli

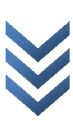

studenti. Il sistema LIM comprende anche un software mirato, un videoproiettore e una document camera (ossia una microcamera che può "catturare" oggetti reali e inserirli nello schermo della lavagna).

# **Le componenti software**

Il software può essere classificato in differenti tipi, a seconda dell'uso e dell'applicazione. Una classificazione "ampia" suddivide il software in due categorie, software di **sistema** e software **applicativo**. Il software necessario per gestire ed eseguire le componenti di base di un sistema informatico rientra nella categoria del software di sistema, mentre il software richiesto per eseguire compiti specifici di uso quotidiano è chiamato software applicativo. Il sistema operativo è un esempio di software di sistema mentre un software per eseguire attività documentali, di calcolo (foglio elettronico), di gioco, etc. è un software applicativo.

#### **Software di sistema**

Essendo un dispositivo elettronico, un computer non può eseguire alcunché in modo autonomo. Le funzioni di tutte le componenti fisiche di un sistema informatico sono dirette collettivamente da alcune istruzioni (o programma), noto come Software di Sistema. Il Software di Sistema controlla tutte le attività che sono svolte all'interno del sistema informatico e tra tutte le componenti collegate, ovvero:

- Legge i dati e le istruzioni dai dispositivi di input;
- Traduce tutti i dati e le istruzioni in una forma comprensibile al computer e viceversa;
- Controlla tutti i dispositivi collegati al sistema informatico;
- Effettua l'elaborazione e genera il risultato e lo invia ai dispositivi di output;

esempi comuni di Software di Sistema sono:

#### **BIOS Sistema Operativo Driver di Dispositivi**

I sistemi Operativi possono essere classificati in base al metodo con cui l'utente può interagire con la macchina, attraverso quella che viene chiamata interfaccia computer – utente, ovvero

- sistemi ad interfaccia testuale: (ad esempio MS -DOS) i comandi sono forniti dall'utent e tramite stringhe di caratteri (parole) seguendo una grammatica e una sintassi ben definite;
- sistemi ad interfaccia grafica o GUI: (ad esempio Windows) i comandi sono forniti dall'utente tramite la selezione dell'immagine che è legata all'operazione richiesta;

# **Software Applicativo**

È un insieme di programmi per eseguire compiti specifici, come elaborazione di testi, di fogli di calcolo, strumenti di presentazione, software di gestione libraria, software di gestione prenotazioni, software

antivirus. Di solito, un software applicativo può eseguire solo un compito specifico e non può essere utilizzato per altre cose. Per esempio, un software di gestione libraria non può essere utilizzato per un sistema di gestione delle prenotazioni, oppure un software di elaborazione di testi non può essere utilizzato per la gestione di foglio di calcolo.

Il software applicativo può essere suddiviso in differenti categorie in base al suo utilizzo, nel modo seguente:

- Utility Software: software per compressione file, back up, deframmentazione, antivirus, etc.;
- General Purpose Application Software: elaboratore di testi, foglio di calcolo, tool di presentazione, database, etc.
- Specific Purpose Application Software:sistemi per gestione magazzino, gestione pagamenti e vendite, gestione hotel, gestione prenotazioni, creazione di reports, etc.
- Developer Tools: tools per ambienti integrati di sviluppo software, ovvero Source Code Editor, Creatore Di GUI

**ATTENZIONE**: alcuni software applicativi sono disponibili on -line senza dover essere installati sul proprio pc.

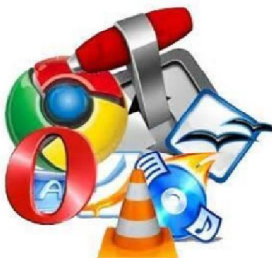

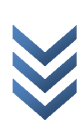

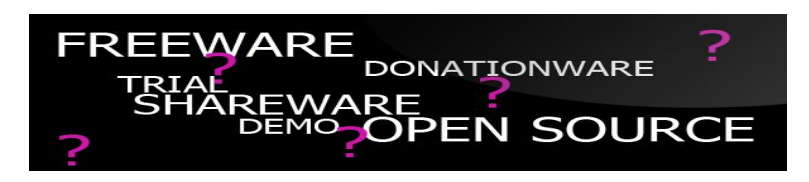

# **Cos'è EULA?**

EULA o End -User License Agreement (accordo di licenza con l'utente finale) è il contratto tra il fornitore di un programma software e l'utente finale. Tale contratto assegna la licenza d'uso del programma all'utente nei termini stabiliti dal contratto stesso.

**Licenza "proprietaria"**: è il modello tradizionalmente impiegato dalle softwarehouse, chiamato "proprietario" in contrapposizione al recente fenomeno del software libero. In generale, la licenza proprietaria è concessa dietro il pagamento di un prezzo, permette l'uso di una sola copia del software (spesso su un solo computer), vieta la distribuzione, la modifica e ogni altra attività riservata all'autore. **Licenza shareware**: la licenza prevede due modalità d'uso del software. Nella prima modalità, di "valutazione" (generalmente chiamata copia di valutazione), è consentito l'uso gratuito a tempo determinato (a volte con limitazioni alla funzionalità del software), la copia e la distribuzione a terzi. Al termine del periodo di valutazione, l'utente deve cessare ogni uso del software oppure pagare il prezzo richiesto per la licenza "registrando" il software. Le condizioni di licenza del software shareware registrato sono usualmente analoghe a quelle delle licenze "proprietarie".

**Licenza freeware:** la definizione di software freeware ha contorni incerti. In generale si tratta si software la cui licenza permette l'uso gratuito e permette la copia, senza limiti, per uso personale. È vietata la modifica e ogni altra attività riservata all'autore.

**Licenze libere:** in generale consentono l'uso senza limiti, la copia, la modifica e la distribuzione a terzi di copie identiche o modificate. Detto anche **Open Source** perché può essere distribuito anche il codice sorgente. Ciò che distingue il software libero è il regime giuridico di circolazione del bene software, che ne consente il progressivo sviluppo , garantisce all'utente le 4 libertà fondamentali:

- 
- Libertà di usare il programma, per qualsiasi scopo Libertà di studiare come funziona il programma e adattarlo alle proprie necessità Libertà di ridistribuire copie
- 
- Libertà di migliorare il programma e distribuirne pubblicamente i miglioramenti

# Lo strano mondo delle **Creative Commons Public Licenses**

Le licenze creative commos rappresentano quindi una serie di sfumature intermedie fra il regime di copyright tradizionale e il regime di "pubblico dominio". Le licenze CCPL permettono ai titolari dei diritti di trasmettere alcuni di questi al pubblico e di conservarne altri, cioè di condividere in maniera ampia le proprie opere secondo il modello "alcuni diritti riservati". Tutte le licenze CCPL hanno in comune la libertà di copiare, distribuire, mostrare ed eseguire in pubblico l'opera.

Le licenze creative commons presentano 6 diverse articolazioni che nascono dalla combinazioni di quattro clausole:

- "Non opere derivate" subordinare la riproduzione dell'opera e in generale gli atti permessi dalla particolare licenza CreativeCommons scelta - al vincolo che l'opera medesima non sia modificata
- **"Non commerciale"** che non vi sia una finalità prevalentemente commerciale
- **"Condividi allo stesso modo"** che, in linea con i principi del "copyleft" tipici del Software Libero, qualora si modifichi un'opera e la si ridistribuisca, la cosiddetta "opera derivata" debba essere ridistribuita sotto le medesime condizioni alle quali si è ricevuta l'opera originaria
- **"Attribuzione"** che permette che altri copino, distribuiscano, mostrino ed eseguano copie dell'opera e dei lavori derivati da questa a patto che vengano mantenute le indicazioni di chi è l'autore dell'opera.

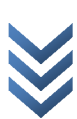

#### **Avviare il computer**

In tutti i personal computer, indipendentemente dalla loro forma, è presente un pulsante di accensione, che, ovviamente, bisognerà azionare per accendere la macchina come per qualsiasi apparato elettrico ed elettronico. A differenza degli altri apparecchi elettrici, invece, non è sempre corretto azionare lo stesso tasto per spegnere, come vedremo tra poco.

Quando si accende il computer, inizia una fase chiamata di **boot**, nella quale il sistema operativo viene caricato in memoria. Al termine di questa fase, *generalmente*, il S.O. richiede di digitare un nome utente e una password. Il nome utente è un nome associato ad ogni utente del computer, mentre la password è un codice composto di numeri e lettere che deve essere noto solo al relativo utente per ragioni di sicurezza. Il nome utente e la password sono impostati durante l'installazione del S.O., ma è possibile cambiare le impostazioni in modo che non vengano richiesti. Tuttavia, se più utenti utilizzano la stessa macchina, è consigliabile mantenere profili separati, ciascuno con il proprio nome utente e password.

Dopo aver effettuato l'accesso, sullo schermo apparirà l'interfaccia grafica (GUI), i cui elementi sono comuni ai più diffusi sistemi operativi. Tutta l'area dello schermo prende il nome di scrivania o desktop, è "rivestita" di un'immagine o di una foto che fa da sfondo e che può essere cambiata a piacere. Sulla scrivania si trovano varie icone (ciascuna con una propria funzionalità), piccole immagini che fungono da collegamento con i file o per l'esecuzione di applicazioni. Inoltre, lungo un lato della scrivania, è generalmente presente una barra delle applicazioni, utile per lanciare i programmi applicativi e per mostrare quelli già in esecuzione. Infine, è possibile notare un elemento essenziale dell'interfaccia grafica, il puntatore, una piccola immagine tipicamente a forma di freccia, che può essere spostata in qualunque punto dello schermo.

Per lo spegnimento della macchina è necessario seguire la procedura predefinita. Non è corretto spegnere il computer agendo sull'interruttore dell'alimentazione, poiché per il suo funzionamento alcuni file sono caricati nella memoria RAM e potrebbero essere danneggiati dallo spegnimento improvviso. Si deve individuare sullo schermo un pulsante che può raffigurare il logo del S.O. in uso o il comune simbolo dell'accensione/spegnimento. Facendo clic su questo simbolo/pulsante si aprirà un menu con varie voci, si deve selezionare Arresta il sistema, o una frase equivalente.

In caso di blocco di un'applicazione o dell'intero S.O., può essere utile terminare la sola applicazione o il solo processo bloccati, tentando così di recuperare i dati nelle altre applicazioni aperte. Nei sistemi più diffusi è possibile premere simultaneamente i tasti CTRL+ ALT+CANC per far apparire una schermata nella quale selezionare Gestione attività. La finestra di Gestione attività e suddivisa in schede, la scheda Applicazioni contiene l'elenco delle applicazioni in esecuzione o, eventualmente, bloccate. Una volta selezionata l'applicazione bloccata, premete il pulsante Termina attività.

# Sezione 2: desktop, icone e impostazioni

# **Icone ed estensioni**

L'estensione di un file, in ambito informatico, è un suffisso, ovvero una breve sequenza di caratteri alfanumerici (tipicamente tre), posto alla fine del nome di un file e separato dalla parte precedente con un punto, attraverso il<br>quale il sistema operativo riesce a distinguerne il tipo di contenuto (testo, musica, immagine...) e il f aprirlo, di conseguenza, con la corrispondente applicazione.

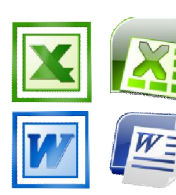

Microsoft Excel: xls xlsx

Microsoft Word: doc docx

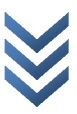

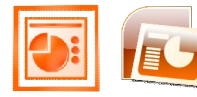

Microsoft Power Point: ppt pps pptx ppsx

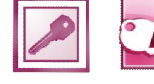

Microsoft Access: adp mbd

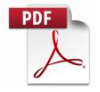

Acrobat Reader (potable document format): pdf

# **Altre estensioni:**

- .txt per file di testo ;
- .MP3 , .ogg o .WAV per file di tracce sonore (audio);
- .jpg , .png , .bmp , .gif o .ps d, per alcuni formati di immagini digitali statiche;
- avi, mpeg, wmv, mp4, 3gp, flv per file di immagini digitali in movimento (video).
- exe, .com, .bat e .cmd per programmi e script eseguibili in Windows;
- htm, .html, .shtml, .shtm, .stm, per pagine web statiche;
- asp, .aspx, .php o .dwt per pagine web dinamiche o script;
- .odt per file generati dal programma di videoscrittura Open Office Writer ;
- .ods per file generati dal programma di foglio di calcolo Open Office Calc ;
- .odp per file generati dal programma di presentazioni Open Office Impress ;
- .odb per file generati dal programma di database Open Office Base ;
- zip o .rar per file compressi;
- .dwg , .dxf per programmi di disegno CAD ;

# **Requisiti di base per la gestione del Sistema Operativo ad interfaccia grafica**

Introduzione I Sistemi Operativi ad interfaccia grafica sono caratterizzati da icone e finestre. Le icone sono delle piccole rappresentazioni grafiche di oggetti accompagnate da un'etichetta che ne denota la particolare funzione. Il numero delle icone sul desktop è personalizzabile dall'utente: è preferibile avere a disposizione sulla scrivania solo le icone dei programmi, cartelle e file che si utilizzano di frequente.

Le finestre sono aree di lavoro; ogni finestra viene visualizzata sullo schermo e permette all'utente di interagire con il sistema operativo in modo semplice.

# **Il sistema operativo**

Un sistema operativo è l'insieme dei componenti software di base (programmi fondamentali) che consentono il funzionamento di un computer e rappresenta l'interfaccia tra l'utente e la macchina.

- Il sistema operativo gestisce e organizza: l'esecuzione dei programmi,
	- le risorse hardware di elaborazione e memorizzazione (CPU e memorie),
	- l'archiviazione e l'accesso ai file,
	- il controllo delle periferiche (stampante, monitor, etc.).

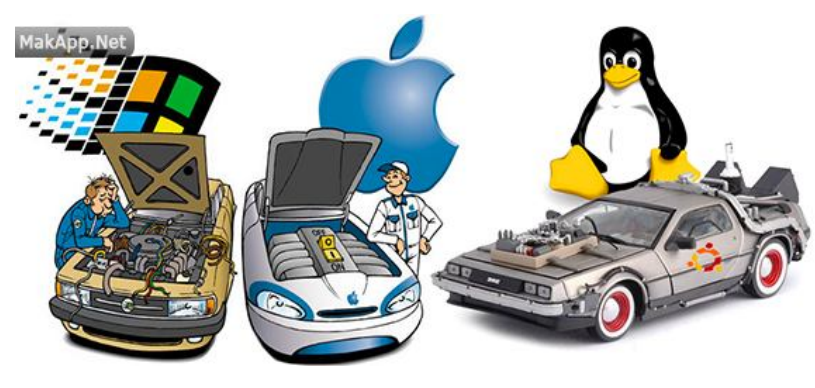

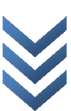

 $P$ rof. $C$ rucitti

 $\bar{1}$ 

punti del Modulo Computer Essentials

Esistono sistemi operativi di famiglie e tipi molto diversi, quali:

- Microsoft Windows (famiglia di ambienti e sistemi operativi), di Microsoft Corporation;
- Mac OS (Macintosh Operating System), che funziona solo su computer prodotti dalla società Apple;
- Linux, sistemi operativi caratterizzati da un modello di sviluppo Open Source ("codice sorgente aperto"), che permette agli utenti di vedere e modificare il codice sorgente del programma in modo libero.

# **Impostare e personalizzare un Sistema Operativo ad interfaccia grafica**

Il desktop All'avvio del computer, il sistema operativo presenta una videata iniziale, detta desktop (o Scrivania). Il nome riflette proprio il concetto di scrivania, quale contenitore di documenti e strumenti di lavoro.

Sul desktop vengono posizionati gli oggetti di più comune utilizzo che possono variare in base alle esigenze dell'utilizzatore o alla diversa configurazione del computer. Ogni oggetto è rappresentato da un'icona, ossia da un disegno schematico che permette l'immediata associazione mentale alla sua funzione. Per esempio l'icona Risorse del Computer, che consente l'accesso alle diverse componenti del PC, è rappresentata da un piccolo computer stilizzato. Per spostarsi fra le icone del desktop è sufficiente utilizzare Freccia Giù, Su, Destra o Sinistra; una volta individuata l'icona d'interesse, per accedere alla funzione a essa collegata occorre premere il tasto Invio. In alternativa, è possibile premere il tasto corrispondente alla prima lettera del nome dell'icona, qualora lo si conosca. Il sistema selezionerà la prima icona con l'iniziale indicata, seguendo l'ordine alfabetico. Oltre a questi elementi sono presenti

 $(2)$  $\overline{5}$  $\begin{array}{c|c|c|c|c|c} \hline \multicolumn{3}{c|}{\mathbf{C}} & \multicolumn{3}{c|}{\mathbf{X}} \\ \hline \multicolumn{3}{c|}{\mathbf{C}} & \multicolumn{3}{c|}{\mathbf{X}} \\ \hline \multicolumn{3}{c|}{\mathbf{A}} & \multicolumn{3}{c|}{\mathbf{A}} & \multicolumn{3}{c|}{\mathbf{A}} \\ \hline \multicolumn{3}{c|}{\mathbf{A}} & \multicolumn{3}{c|}{\mathbf{A}} & \multicolumn{3}{c|}{\mathbf{A}} \\ \hline \multicolumn{3}{c|}{\mathbf{A}} & \$ Nuovo documento di testo - Blocco note  $\left(1\right)$ File Modifica Formato Visualizza ? Á Testo di esempio all'interno della finestra Blocco note  $\circled7$ 1 Barra dei menu 4) Pulsante di ingrandimento (7) Bordo 5 Pulsante Chiudi 2 Barra del titolo 3) Pulsante di riduzione a icona 6) Barra di scorrimento

nell'ultima parte del desktop e posizionati da sinistra verso destra:

- il pulsante Avvio (o Start);
- la barra delle applicazioni;
- la barra degli strumenti;
- la barra di stato (o System Tray).

Per spostarsi tra la parte centrale del desktop e le diverse parti dell'ultima riga è sufficiente premere il tasto Tab. Pulsante Avvio Il pulsante Avvio (o Start) è il primo elemento dell'ultima riga del desktop, attivabile mediante il tasto Windows. Esso permette di:

- accedere alle funzioni fondamentali del sistema;
- attivare un elenco di titoli, o menu, contenenti comandi, dati e informazioni;
- avviare programmi.

# *Barra delle applicazioni*

La barra delle applicazioni, oltre a contenere il pulsante Avvio, contiene tanti pulsanti quante sono i documenti o i

programmi attivi. A volte, infatti, con Windows si lavora tenendo aperte più applicazioni o più documenti contemporaneamente. In questo caso, i programmi non attivi (cioè aperti ma non utilizzati) vengono raffigurati sotto forma di pulsante sulla barra delle applicazioni.

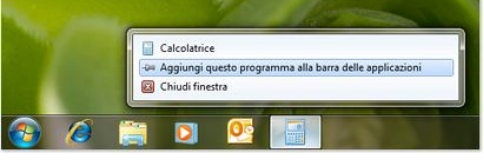

Per scorrere le informazioni è possibile operare in diversi modi. Un

metodo è quello di tenere sempre premuto il tasto Alt e premere, una sola volta, il tasto Tab per attivare la barra delle applicazioni. Il sistema di ausilio vocale leggerà il primo elemento in elenco; premendo nuovamente il tasto Tab e tenendo sempre premuto il tasto Alt sarà possibile muoversi all'interno dell'elenco fino a individuare il documento o

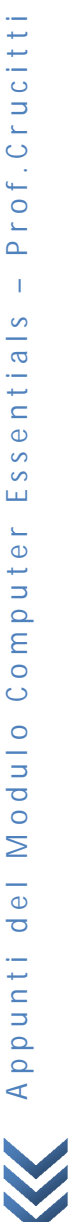

l'applicazione d'interesse. Infine, scelto l'elemento, è sufficiente rilasciare entrambi i tasti per portare in evidenza l'applicazione o il documento.

#### *Barra degli strumenti*

La barra degli strumenti contiene i pulsanti che permettono di eseguire rapidamente alcune fra le attività più comuni.

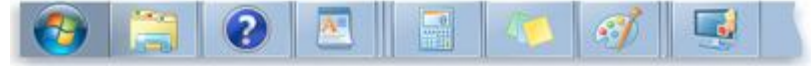

### *Barra di stato (System Tray)*

La barra di stato, detta anche System Tray, contiene delle piccole icone corrispondenti a strumenti di utilità oppure ad applicazioni che sono sempre attive durante la sessione di lavoro (per esempio l'orologio, le connessioni con altri PC, le impostazioni della lingua, il programma antivirus, eccetera). Per raggiungere questa barra, dopo essersi posizionati sul desktop, è sufficiente premere ripetutamente il tasto Tab; quindi è possibile spostarsi fra gli strumenti in essa contenuti utilizzando la Freccia Giù o Su. Infine, per attivare un elemento occorre premere il pulsante Invio.

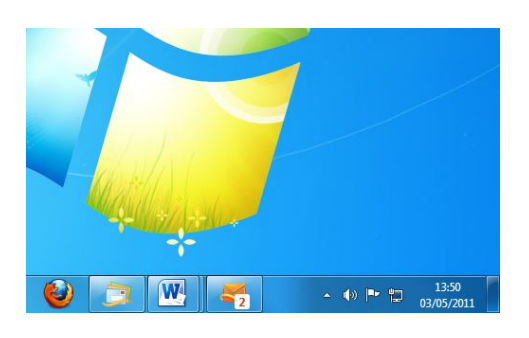

# **Operazioni con il pannello di controllo**

Uno dei modi più rapidi per utilizzare il pannello di controllo consiste nell'attivare il menu Avvio mediante il tasto Windows, individuare la voce Pannello di controllo e cliccare con il tasto sinistro del mouse. Il sistema presenta una finestra di dialogo contenente un elenco di comandi, individuabili mediante i tasti Freccia Giù o Su.

### **Modificare data e ora**

All'interno del PC è presente un orologio, che viene mantenuto in funzione anche quando il computer è spento grazie alla presenza di una batteria. È opportuno impostare correttamente la data e l'ora, poiché queste informazioni sono utilizzate dal sistema operativo in varie occasioni. Per modificare la data e l'ora è necessario accedere, all'interno del Pannello di controllo alla voce Data e ora. Dopo averla selezionata, è possibile attivare la voce premendo il tasto Invio. Il sistema presenta una finestra di dialogo in cui è possibile impostare la nuova data e la nuova ora; nella finestra di dialogo sono presenti alcune caselle che vengono presentate nel seguente ordine (dalla parte in alto a sinistra a quella in basso a destra).

### **Regolare l'audio**

Per regolare l'audio, all'interno del Pannello di controllo occorre selezionare la voce Suoni e Multimedia. Il sistema attiva una finestra di dialogo che permette, fra l'altro, di regolare il volume dell'audio del proprio PC. Per far questo è sufficiente premere il tasto Tab fino a individuare il comando Volume suoni; per aumentare o diminuire il volume si utilizzano i tasti Freccia Destra o Sinistra della tastiera. Una volta regolato il volume per rendere operative le modifiche<br>è sufficiente premere il tasto Tab fino a selezionare il pulsante Ok e attivarlo premendo il tast

### **Salva schermo (screen saver)**

Se il personal computer resta per molto tempo in funzione senza essere utilizzato, quindi con un'immagine fissa sullo schermo, il monitor può danneggiarsi. Per evitare questo inconveniente è possibile attivare la funzionalità di rotazione del monitor comunemente denominata Screen Saver che attiva sullo schermo un'animazione grafica al fine di prevenirne il danneggiamento.

# **Modificare la lingua della tastiera**

Su un computer possono essere montati diversi tipi di tastiera, in particolare quella italiana e quella inglese, che<br>differiscono per la posizione di alcune lettere (per esempio "w", "z", "m") e della maggior parte dei seg punteggiatura e simboli speciali. Affinché sia riconosciuta la configurazione di tastiera corrispondente a quella montata sul PC è necessario modificare le impostazioni di lingua della tastiera all'interno della finestra di dialogo Pannello di controllo.

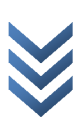

Per farlo occorre: selezionare la voce Tastiera; utilizzare la combinazione di tasti Alt + Tab fino a individuare la scheda Impostazioni internazionali di input; utilizzare Freccia Giù o Su per individuare la lingua desiderata; utilizzare il tasto Tab fino a raggiungere il pulsante Imposta come predefinite; premere il tasto Spazio e di seguito il tasto Invio.

# **Finestra Programmi e funzionalità**

Introduzione La finestra Programmi e funzionalità visualizzata dal sistema è divisa in due aree. Nell'area sinistra della finestra sono presenti quattro pulsanti attivando i quali è possibile:

- rimuovere un programma (con il pulsante Cambia/Rimuovi programmi);
- aggiungere un nuovo programma (con il pulsante Aggiungi nuovi programmi, che risulta attivo al momento dell'apertura della finestra);
- installare nuovi componenti di Windows (con il pulsante Installazione componenti di Windows);
- impostare le modalità di accesso ai programmi (con il pulsante Impostazione accesso ai programmi).

Nell'area destra della finestra, invece, il contenuto varia in funzione del pulsante attivato.

Il pulsante attivo al momento dell'apertura della finestra Programmi e funzionalità è il pulsante Cambia rimuovi programmi; pertanto nella parte destra della finestra è presente la visualizzazione a elenco dei programmi che risultano in quel momento installati.

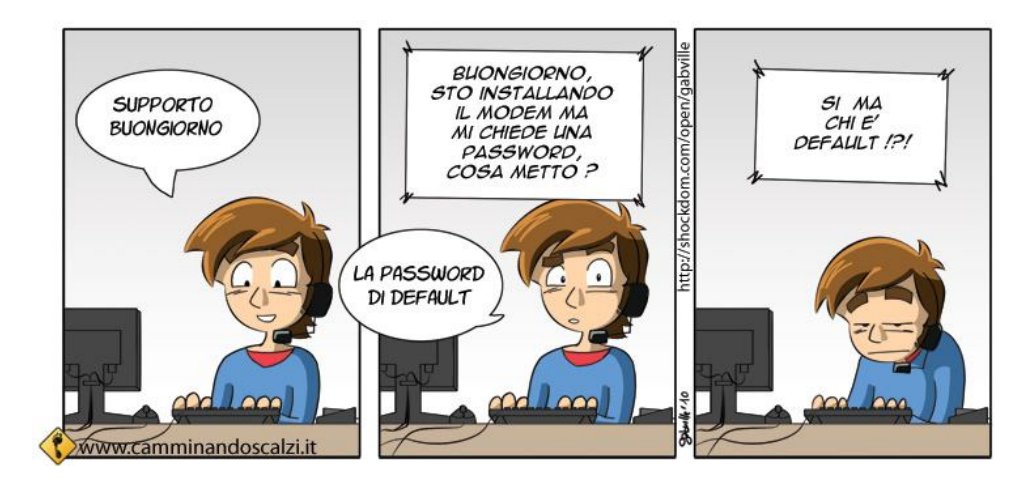

# Sezione 3: testi e stampe

Il modo più comune di installare una stampante consiste nel connetterla direttamente al computer. Questo tipo di stampante è denominata **stampante locale**.

Se si sta installando una stampante wireless che si collega al computer su una rete wireless (Wi -Fi), è possibile eseguire l'operazione con Aggiunta guidata dispositivo. Per le istruzioni, vedere Collegamento a dispositivi Bluetooth e ad altri dispositivi wireless o di rete.

Se è invece un modello da connettere tramite porta USB, seriale o parallela, potrebbe essere necessario installarla manualmente.

Per installare (aggiungere) una stampante locale

- 1. Per aprire Dispositivi e stampanti, fare clic sul pulsante Start **e de auindi scegliere Dispositivi e stampanti.**
- 
- 2. Fare clic su Aggiungi stampante.<br>3. Nell'Installazione guidata stampa 3. Nell'Installazione guidata stampante fare clic su Aggiungi stampante locale.
- 4. Nella pagina Scegliere una porta stampante verificare che il pulsante Usa una porta esistente e la porta stampante consigliata siano selezionati e quindi fare clic su Avanti.
- 5. Nella pagina Installa il driver della stampante selezionare il produttore e il modello della stampante e quindi fare clic su Avanti.
- 6. Se la stampante non è inclusa nell'elenco, fare clic su Windows Update e quindi attendere mentre Windows cerca driver aggiuntivi.
- 7. Se non sono disponibili driver ma si dispone del CD di installazione, fare clic su Disco driver, quindi selezionare la cartella in cui si trova il driver della stampante. Per ulteriori informazioni, consultare il manuale della stampante.

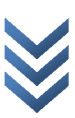

È possibile stampare **una pagina di prova** per verificare il corretto funzionamento della stampante.

- 1. Per aprire Dispositivi e stampanti, fare clic sul pulsante Start **D**e quindi scegliere Dispositivi e stampanti.
- 2. Fare clic con il pulsante destro del mouse su una stampante e quindi scegliere Proprietà stampante.
- 3. Nella scheda Generale fare clic su Stampa pagina di prova.

#### Per selezionare **una stampante predefinita**

- 1. Per aprire Dispositivi e stampanti, fare clic sul pulsante Start  $\bullet$  e quindi scegliere Dispositivi e stampanti.
- 2. Fare clic con il pulsante destro del mouse sulla stampante che si desidera utilizzare e quindi scegliere Imposta come stampante predefinita. Sull'icona della stampante verrà visualizzato un segno di spunta per indicare che si tratta della stampante predefinita.
- ▲ Stampanti (3)

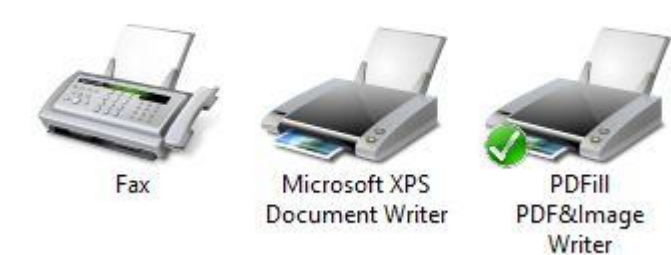

# Sezione 4: gestione dei file

# **Struttura delle cartelle**

Introduzione I file sui dischi dei computer con sistema operativo Windows sono organizzati in una struttura

detta file system, che si potrebbe tradurre in italiano: sistema di organizzazione dei file.

Il file system di Windows è di tipo gerarchico, ad albero inverso. I file sono contenuti in cartelle (directory), che a loro volta possono contenere sottocartelle (subdirectory).

Ciò è derivato dal DOS, che a sua volta deriva da UNIX, e infatti anche sistemi operativi comeLinux, HP -UX, etc. utilizzano lo stesso schema di struttura gerarchica.

Tale sistema viene detto ad albero inverso, perchè la sua rappresentazione grafica è somigliantea un albero che ha la radice (in inglese: root) in alto e poi dirama le sue estensioni verso il basso: la radice dell'albero rappresenta il disco fisso, i rami dell'albero sono le cartelle, mentre le foglie rappresentano i file.

Da ciascun ramo (cartella) possono partire altri rami (altre cartelle, dette sottocartelle) e ad ogni ramo possono essere attaccate più

#### foglie, e così via.

Per visualizzare, lavorare, cancellare file nel file system, in Windows si utilizza il programma Esplora risorse (File explorer).

Lasciandolo in esecuzione, la tipica finestra di lavoro si divide in due. Nella metà di sinistra vengono visualizzati l'albero e tutte le sottocartelle. In quella di destra, il sistema operativo mostra il contenuto della cartella selezionata in quel momento, una serie di file o sottocartelle.

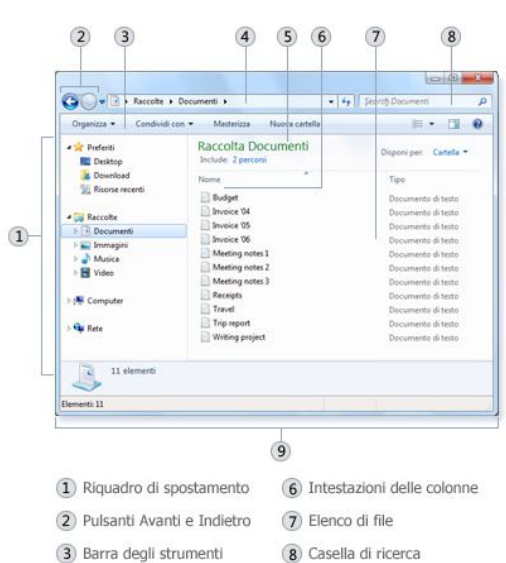

- 9 Riquadri dei dettagli
- 4 Barra degli indirizzi 5 Riquadro delle raccolte

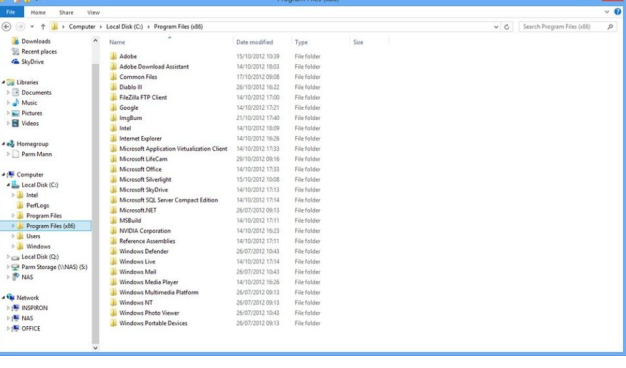

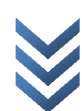

Al suo interno si possono inserire altre cartelle, per avere una migliore organizzazione.

Più chiara è l'organizzazione, più semplice è trovare i documenti nel momento in cui se ne ha bisogno.

Per visualizzare il contenuto di una cartella, in Esplora risorse si fa clic sull'icona che la rappresenta. Accanto ad ogni cartella non vuota è presente un più o un meno: se contiene sottocartelle, accanto all'icona appare un piccolo quadrato contenente un segno (+). Il più indica che cliccandoci sopra verranno visualizzate altre cartelle nell'albero, il meno indica che queste cartelle sono già visualizzate e cliccandoci sopra vengono nascoste. Per visualizzare i file contenuti in una cartella basta selezionarla, sulla sinistra. Facendo clic all'interno del quadrato, la struttura della cartella si apre, mostrando le cartelle sottostanti indentate a un livello inferiore.

# **Creare cartelle e sottocartelle**

La creazione, lo spostamento e la cancellazione di cartelle possono essere effettuati lasciando in esecuzione il programma Esplora risorse oppure aprendo l'icona Risorse del Computer.

Per lanciare Esplora risorse, si può fare doppio clic sulla sua icona, se è presente sul Desktop, oppure si può:

- 1. Portare il puntatore sulla Barra delle applicazioni
- 2. Fare clic sul pulsante Start
- 3. Posizionarsi sul campo di ricerca e digitare "esplora risorse"

Lasciandolo in esecuzione, la tipica finestra di lavoro si divide in due. Nella metà di sinistra vengono visualizzati l'albero e tutte le sottocartelle. In quella di destra, il sistema operativo mostra il contenuto della cartella selezionata in quel momento, una serie di file o sottocartelle.

Le unità a dischi, in Windows, vengono individuate con le lettere dell'alfabeto seguite dal carattere due punti (:). Con le lettere A e B si indicano le unità a dischi rimovibili (solitamente indicavano i floppy -disk). Con le lettere dalla C in poi si indicano o dischi rigidi e l'unità CD -ROM o DVD installata nel computer.

Se si deve creare una nuova cartella in un'unità a disco, per esempio la cartella Esempio nel drive indicato come C: , la sequenza operativa è la seguente:

- 1. Se è chiuso, lanciare in esecuzione Esplora risorse.
- 2. Fare clic sull'icona del drive per selezionarlo.
- 3. Fare clic su File, nella Barra menu.
- 4. Selezionare Nuovo e apparirà un sottomenu.
- 5. Fare clic sulla voce Cartella.

Nella zona destra della finestra apparirà una cartella con accanto il nome "Nuova cartella", selezionato e pronto per accettare la modifica.

Scrivendo il nome della cartella destinazione, ossia Esempio, esso verrà sostituito alla dizione generica: questo è il nome con il quale verrà da ora in poi identificata la cartella.

Per creare una sottocartella con Esplora risorse, la sequenza è del tutto simile. E' preferibile dare nomi chiari alle cartelle e ai file. Se si utilizzano termini generici come Cartella, Prova oppure il proprio nome di battesimo, dopo un po' di tempo non si riuscirà più a trovare il file cercato, né ci si ricorderà il contenuto della cartella.

Per creare una nuova cartella si può agire anche tramite l'icona Risorse del computer. Aprendo la relativa finestra, vengono visualizzate le icone del drive a dischi e le altre risorse installate nel computer. Si può entrare all'interno di un disco rigido facendo un doppio clic sull'icona.

A quel punto, per creare una nuova cartella, si esegue questa sequenza:

- 1. Fare clic col tasto destro in un qualsiasi punto vuoto della finestra.
- 2. Nel menu contestuale che appare, selezionare la voce Nuovo.
- 3. Appare un sottomenu, nel quale fare clic sull'icona sulla scritta Cartella.

Nella finestra del drive apparirà l'icona di una cartella con la scritta "Nuova cartella".

# **Cattura schermate**

La cattura delle schermate è una funzione piuttosto utile in varie situazioni. Nel S.O. più diffuso, premendo contemporaneamente i tasti MAIUSC+STAMP o soltanto **STAMP**, il contenuto dell'intero schermo viene salvato in memoria, da qui può essere incollato in un documento con l'apposita funzione Incolla o con la pressione dei tasti CTRL+V. Nei S.O. dove la precedente combinazione di tasti non è attiva, è comunque disponibile un'applicazione di sistema per catturare la schermata, la cui finestra di dialogo contiene anche diverse opzioni attivabili.

# **Finestra dell'applicazione**

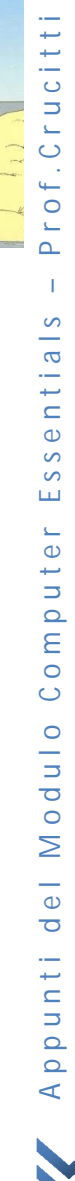

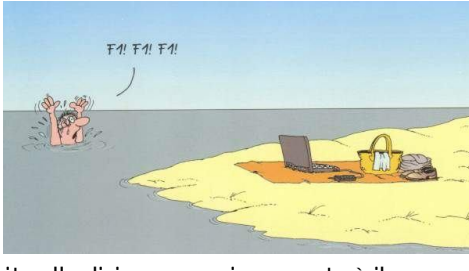

La finestra dell'applicazione, oltre alla barra del titolo, è composta da varie parti. Alcune di queste parti sono specifiche dell'applicazione, altre sono comuni a tutte. Nella maggior parte dei casi è anche possibile configurare il programma affinché siano mostrate, nascoste o ordinate diversamente. Vediamo le più comuni:

**Barra** dei menu: contiene i menu dell'applicazione;

**Barra** degli strumenti: contiene le icone cliccabili che eseguono le relative azioni. Un'applicazione può avere anche diverse barre degli strumenti;

**Barra** di stato: contiene informazioni sul documento aperto o sulle operazioni in esecuzione;

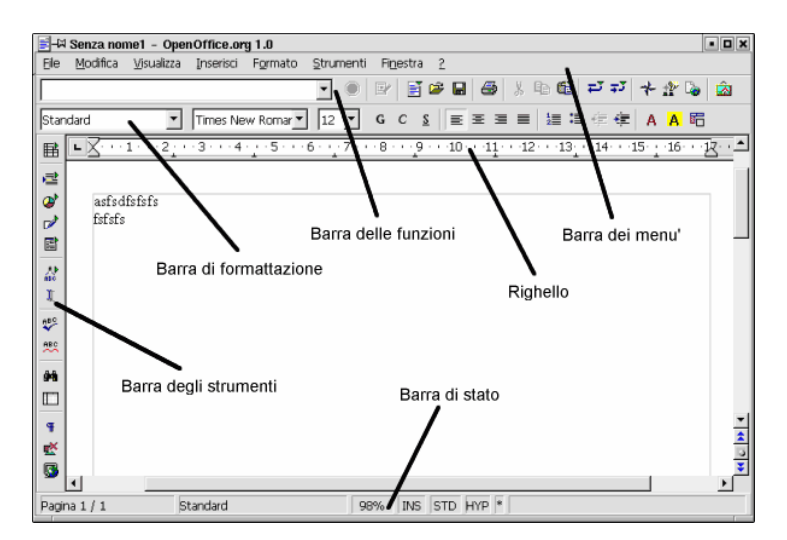

**Barre** di scorrimento: quando il documento aperto non è visualizzato per intero nelle dimensioni della finestra, permettono di scorrerlo in verticale o in orizzontale.

# **Dimensioni dei file**

Sebbene l'unità minima di informazione sia il bit, affinché si possa distinguere una lettera dell'alfabeto occidentale occorre almeno una sequenza di 8 bit, chiamata byte. Il byte, perciò, è stato assunto come unità di misura informatica. Un semplice file di testo contenente 10 caratteri avrà, quindi, la dimensione di 10 byte. Per conoscere la dimensione di un file si può fare clic con il tasto destro su di esso e selezionare dal menu contestuale Proprietà.

File contenenti informazioni di diverso genere, come immagini, ma soprattutto video, hanno dimensioni molto maggiori, pertanto, si usano i multipli del byte, che sono:

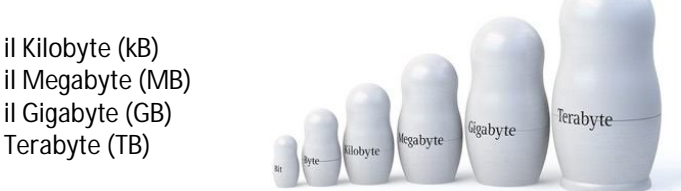

Il kB è pari a 1.000 byte, e così, **di mille in mille**, per gli altri multipli. Un Terabyte equivale a 1.000.000.000.000 (mille miliardi) di byte. Sembra un numero altissimo, eppure la diffusione dei file video, con una dimensione di diversi GB ciascuno, ha fatto in modo che i produttori di hardware mettessero in commercio dischi di queste dimensioni. Copie di backup Per svariate ragioni è possibile che i file memorizzati nel nostro computer vadano persi o danneggiati. Si consiglia perciò di farne sempre una copia di backup. Quanto più importanti sono i file, tanta più attenzione occorre mettere in questa operazione. Il S.O. più diffuso fornisce uno strumento per il backup che va configurato scegliendo l'unità di memorizzazione dove archiviare i file e la frequenza con cui il backup automatico deve essere effettuato.

È importante che il supporto di memorizzazione non sia lo stesso disco fisso del computer, perché è molto probabile che se viene danneggiata la copia originale del file presente su di esso, venga danneggiata allo stesso modo la copia di backup. Esistono periferiche specificamente destinate al backup, ma anche i comuni CD o DVD vanno bene.

# *Archiviazione on -lin e*

Sono sempre più diffusi i servizi di archiviazione on -line, che concedono, gratuitamente o a pagamento, spazio su computer remoti per archiviare i propri file.

Il gestore di file Ogni S.O. mette a disposizione dell'utente un gestore di file, un programma che elenca tutti i file memorizzati nel sistema, mostrando la struttura delle cartelle, e permette di fare tutte le operazioni di spostamento, copia, eliminazione ecc.

Tuttavia, i numerosi file contenuti nei dischi saranno molto più facili da trovare e utilizzare se sono organizzati in qualche modo. La struttura dell'archivio sarà composta da cartelle all'interno delle quali ci saranno delle sottocartelle,

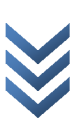

in cui sarà possibile inserire ulteriori sottocartelle o i file. Si ricordi che non è opportuno utilizzare un eccessivo livello di "annidamento", perché altrimenti, ogni volta che si vuole aprire o salvare un file nell'ultimo livello di cartelle, si dovranno aprire tutte le precedenti.

Una possibile classificazione dei file è quella che fa riferimento al loro contenuto. Avremo così, per esempio, una cartella Documenti, una cartella Immagini e una cartella Video. All'interno della cartella Documenti, poi, potremmo avere una cartella Testi e una Fogli di calcolo e così via.

# **Selezionare file e cartelle**

Alcune operazioni possono essere effettuate su più file e cartelle contemporaneamente. Per fare ciò, però, occorre che tutti i file e le cartelle interessati siano selezionati. Se si fa clic su di una voce semplicemente, solo quel file o cartella è selezionato (viene evidenziato con uno sfondo colorato) e facendo clic su di un altra voce, si seleziona quest'ultimo elemento, mentre automaticamente viene deselezionato il precedente. Si possono selezionare contemporaneamente diversi file con un clic del mouse se, mentre si preme il tasto del mouse, si mantiene premuto il tasto CTRL sulla tastiera. Facendo clic + CTRL su di un file già selezionato, si deseleziona solo quel file.

Quando i file interessati sono elencati in modo continuo, è possibile fare clic sul primo e poi, tenendo premuto il tasto MAIUSC, sull'ultimo della lista. In questo modo, vengono selezionati tutti i file dell'elenco compresi tra il primo e l'ultimo.

In presenza di qualunque selezione, se si fa un semplice clic su di un solo elemento, si seleziona solo quest'ultimo, annullando tutte le selezioni precedenti.

N.B.: Si possono fare selezioni multiple anche trascinando il puntatore del mouse fino a comprendere in un rettangolo tutti gli elementi prescelti.

# **Criteri di ricerca in archivi nidificati**

Nonostante la cura impiegata nell'organizzazione dei file, può essere necessario ritrovare velocemente un documento, per cui l'esplorazione di cartelle e sottocartelle richiederebbe diverso tempo. Il S.O. consente di fare una ricerca utilizzando diversi criteri.

Cercare un file Nel gestore di file, portatevi alla cartella dove ritenete possa essere il file (se non ricordate potete fermarvi alla cartella o disco che lo contiene) e individuate la casella di ricerca, generalmente contrassegnata con l'icona di una lente. Per cercare un file in base al suo nome o parte di esso, iniziate a digitare il nome nella casella. In alcuni S.O. la ricerca procede man mano che completate il nome, in altri è necessario premere il pulsante di avvia ricerca quando avete terminato di scrivere.

Per ricercare un file in base ad altre proprietà, come la data di creazione o la dimensione, occorre accedere alle funzioni di Ricerca avanzata e impostare i parametri di ricerca negli appositi campi.

Ecco alcuni esempi di caratteri jolly per le query di Access:

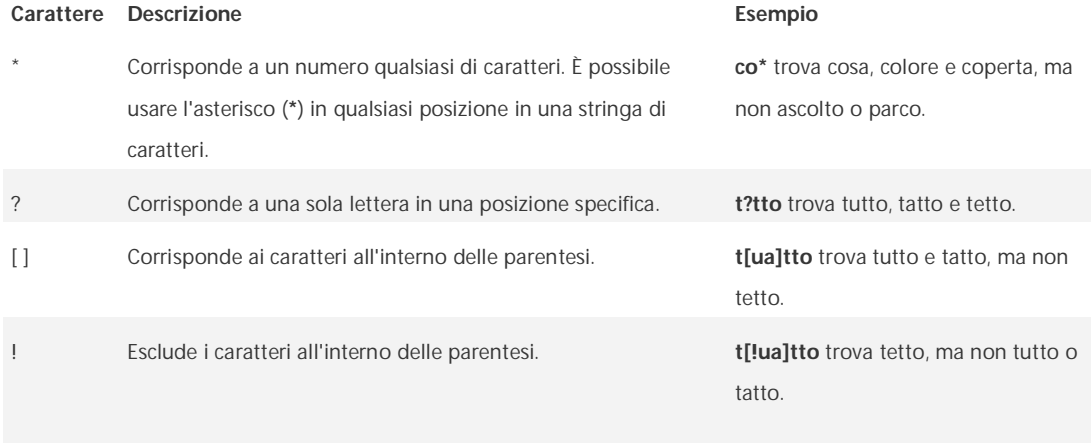

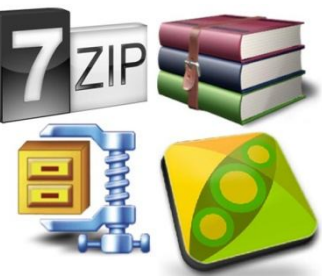

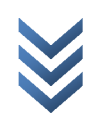

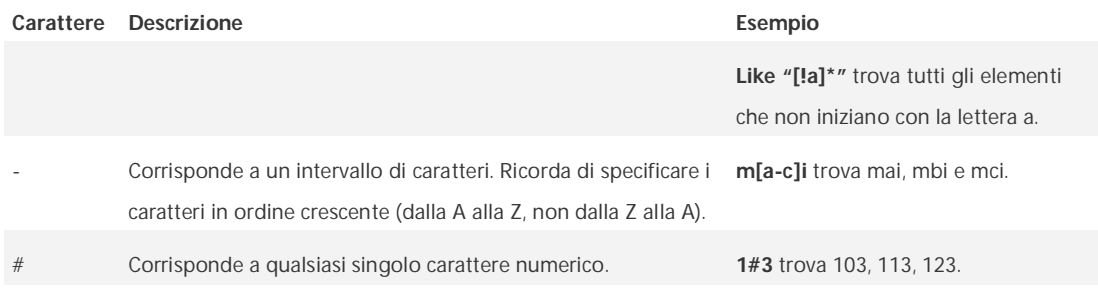

# **La compressione dei file**

Quest'operazione si chiama compressione. Un file compresso non può essere immediatamente modificato con l'applicazione associata, ma deve prima essere scompattato per ritornare al formato originale. Un archivio compresso, pur essendo un solo file, può contenere al suo interno diversi file e anche cartelle annidate. Il file risultante ha l'estensione dell'algoritmo utilizzato, una molto diffusa è .zip , un'altra è il .rar .

Per comprimere uno o più elementi selezionati, ricorrete al solito menu contestuale. In alcuni sistemi operativi, l'opzione Cartella compressa è un sottomenu di **Invia a**. L'utilità creerà una copia compressa dell'elemento nella stessa posizione di origine.

# *Decomprimere un file*

Per decomprimere un file compresso con l'utilità di sistema, fate doppio clic su di esso. La finestra che si apre mostra il contenuto del file compresso. Nella barra degli strumenti è presente il pulsante Estrai. Dopo aver premuto questo pulsante, si aprirà una nuova finestra che vi permette di scegliere il percorso in cui estrarre i file e altre opzioni.

# Sezione 5: reti

# **Introduzione alle Reti**

Le reti possono avere dimensioni differenti, possono variare tra semplici reti costituite da due computer a reti che connettono milioni di dispositivi.

condivisione di risorse (quali stampanti, documenti, immagini e musica) tra pochi computer locali.

Negli affari si utilizzano grandi reti per la vendita di prodotti, attività di ordinazione/prenotazione di beni e servizi e per comunicare con i clienti. La comunicazione su una rete è tipicamente più efficiente e meno costosa delle tradizionali forme di comunicazione, come la posta tradizionale o le chiamate telefoniche a grande distanza.

Le reti consentono una comunicazione rapida, come le e -mail e la messaggistica istantanea, e forniscono la memorizzazione e l'accesso alle informazioni sui server di rete.

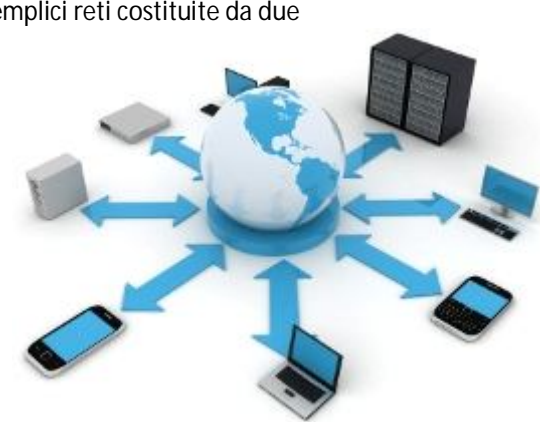

Le reti forniscono una connessione condivisa a Internet. Internet è considerata una "rete di reti" perché è costituita da migliaia di reti connesse l'una all'altra. Altri usi delle reti sono i seguenti:

- Condivisione di file audio e video;
- Ricerca e apprendimento online;
- Chattare con gli amici;
- Programmare vacanze;
- Acquistare beni e servizi di ogni tipo;

*Definizioni Risorsa* – in ambito informatico è qualsiasi oggetto (fisico e non) che fornisce un servizio:

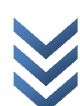

Stampante: fornisce il servizio di stampa;

Disco rigido: fornisce il servizio di archiviazione dati;

Connessione a Internet: fornisce servizi di comunicazione remota;

*Rete* - è un gruppo di computer che sono collegati fra loro per la comunicazione di dati, per trasportare informazioni tra computer

# **Tipi di reti**

LAN (local area network) - si estendono all'interno di un'area limitata per condividere risorse hardware e software; MAN (metropolitan area network) - è costituita da più reti LAN e, nel caso di una rete media, le dimensioni sono di circa 25 -30 km quadrati;

WAN (wide area network) – è una rete di telecomunicazioni che copre un' area geografica molto vasta e che connette sia singoli host che LAN/ MAN

GAN (global area network) - è la rete che collega computer dislocati in tutto il mondo, anche via satellite.

# **Internet Service Provider, Uniform Resource Locator e collegamenti ipertestuali**

La rete Internet, non ha proprietari, nel senso che è un insieme di computer e infrastrutture sparsi per tutto il mondo e collegati in diversi modi. Solo piccole parti di questa rete appartengono a una singola azienda o persona. Ne deriva che, perché un utente privato possa collegarsi a questa rete è necessario che una compagnia di telecomunicazioni gli fornisca l'accesso, sotto forma di cavi ed apparecchiature. Le aziende che forniscono questo servizio vengono denominate **Internet Service Provider (ISP)**, alla lettera "fornitori del servizio Internet" (valutare velocità up & down e costo abbonamento).

Un esempio può essere la propria compagnia telefonica, che fa passare anche i dati sul cavo originariamente destinato a trasportare la voce delle telefonate.

Per permettere il reperimento delle informazioni su una rete così vasta ed eterogenea è stato stabilito un formato unico per ogni risorsa in Internet: **l'Uniform Resource Locator (URL),** comunemente chiamato "indirizzo". Composto da varie parti, questo indirizzo è in grado di comunicare al software come e dove collegarsi per raggiungere la risorsa specifica.

Uno dei grandi vantaggi di Internet è quello di contenere informazioni che sono collegate tra loro. All'interno dei documenti sono inseriti i cosiddetti **hyperlink**, collegamenti ipertestuali, che tramite un'azione dell'utente rimandano ad altri documenti in rete.

# *Il World Wide Web*

Il World Wide Web, o WWW, o anche soltanto web, è

**SOIO UNO** dei servizi in Internet, anche se da molti viene identificato come Internet stessa. È quello che consente di "navigare" tra i contenuti della rete e di pubblicare elementi multimediali.

Il web è basato sull'utilizzo di un linguaggio di marcatura, chiamato Hypertext Markup Language (HTML). Questo linguaggio standard è quello che permette la creazione delle pagine web, attraverso la descrizione con opportuni marcatori del loro contenuto.

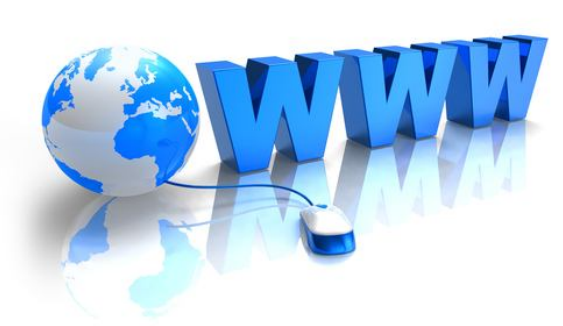

#### *IM - Messaggeria Istantanea*

La messaggistica istantanea (in lingua inglese instant messaging) è una categoria di sistemi di comunicazione in tempo reale in rete, tipicamente Internet o una rete locale, che permette ai suoi utilizzatori lo scambio di brevi messaggi.

### *Posta elettronica*

La posta elettronica (e-mail o email, dall'inglese «electronic mail») è un servizio Internet grazie al quale ogni utente abilitato può inviare e ricevere dei messaggi utilizzando un computer o altro dispositivo elettronico

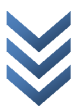

(es. palmare , cellulare ecc.) connesso in rete attraverso un proprio account di posta registrato presso un **provider** (Libero, Alice, Hotmail, ….) del servizio. È una delle applicazioni Internet più conosciute e utilizzate assieme al web. La sua nascita risale al 1971, quando Ray Tomlinson installò su ARPANET un sistema in grado di scambiare messaggi fra le varie università, ma chi ne ha realmente definito il funzionamento fu Jon Postel.

Rappresenta la controparte digitale ed elettronica della posta ordinaria e cartacea. A differenza di quest'ultima, il ritardo con cui arriva dal mittente al destinatario è normalmente di pochi secondi/minuti, anche se vi sono delle eccezioni che ritardano il servizio fino a qualche ora. Per questo in generale di fatto ha rappresentato una rivoluzione nel modo di inviare e ricevere posta con la possibilità di allegare qualsiasi tipo di documento e immagini digitali entro certi limiti di dimensioni in byte.

Le differenze principali tra IM e posta elettronica, sono non solo nella brevità dei messaggi o nella velocità della loro consegna, ma anche nel fatto che, il modello di comunicazione sia **sincrona**. Nei primi sistemi di messaggistica istantanea e in alcuni di quelli recenti, infatti, l'invio di un messaggio è possibile solo quando anche il destinatario è collegato al sistema (online) e solitamente le comunicazioni non sono automaticamente memorizzate dalle applicazioni.

# *VoIP*

In telecomunicazioni e informatica con Voice over IP (Voce tramite protocollo Internet), acronimo VoIP, si intende una tecnologia che rende possibile effettuare una conversazione telefonica sfruttando una connessione Internet o una qualsiasi altra rete dedicata a commutazione di pacchetto che utilizzi il protocollo IP senza connessione per il trasporto dati.

# **Velocità di trasferimento**

In informatica e telecomunicazioni, la velocità di trasmissione (o di trasferimento detta anche frequenza di cifra o bit -rate) indica la quantità di dati digitali che possono essere trasferiti, attraverso una connessione/trasmissione, su un canale di comunicazione in un dato intervallo di tempo ovvero:

$$
R = \frac{\text{quantità delle informazioni}}{\text{tempo di trasferimento}}
$$

Nel campo informatico delle reti informatiche la velocità di trasmissione è anche detta banda.

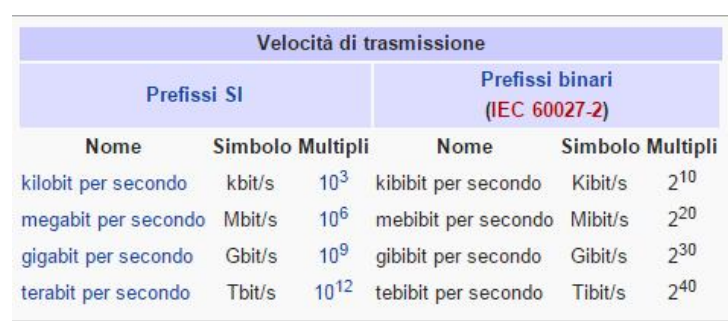

# **Connessione**

# *1) Connessione hardware*

Un tipo di connessione comunemente utilizzata per mettere in collegamento tra loro due o più apparecchiature elettroniche attraverso un'interfaccia.

Il mezzo più usato per stabilire la connessione è tipicamente il cavo elettrico fornito di connettori alle estremità. Esistono diversi tipi di cavo ciascuno progettato per un determinato standard di trasmissione dati.

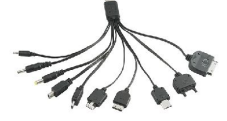

# *2 ) Connessioni di rete*

Le connessioni di rete sono invece connessioni logiche e/o fisiche tra terminali di una rete ovvero collegamenti verso l'esterno e non verso gli elementi hardware interni del medesimo computer o apparato elettronico per l'espletamento di un certo servizio quale ad esempio una comunicazione vocale tra utenti o una comunicazione dati.

Queste connessioni possono fisicamente realizzarsi sia in maniera wireless sia in maniera cablata.

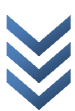

# **Connessione Internet**

In generale un computer si dice connesso ad Internet e quindi host della rete una volta che, dopo l'autenticazione col provider del servizio di connettività è pronto ad iniziare la sua sessione di navigazione in rete sul web o ad usufruire degli altri servizi offerti dalla rete.

Tale connessione è ottenuta tipicamente tramite modem, ADSL, connessioni senza fili o chiavette internet. Spesso i computer prima di essere connessi ad Internet sono connessi tra loro in rete locale (LAN) e questa poi interallacciata ad Internet tramite un router .

Tipicamente quindi la connessione ad Internet avviene passando attraverso la connessione al provider del servizio di connessione che prima di dare avvio alla sessione procede all'autenticazione dell'utente ed inizializza la configurazione IP del PC client. Quattro sono le tipologie di connessione:

- Dial-up;
- xDSL (ADSL e HDSL);
- Connessione radiomobile 3G (4G);
- Connessione a banda larga satellitare.

Tipicamente avviene un collegamento tra il client (cioè il terminale dell'utente) ed un server, mediante strumenti e tecnologie varie, e successivo scambio di informazione attraverso la rete.

# **Connessioni wireless**

Le connessioni wireless sono reti come **Wi-Fi** e **Wi-Max** . Queste connessioni risultano a volte instabili se terminale mobile e antenna non sono in condizioni ideali di linea di vista. Le connessioni Wi -Fi possono essere di due tipi: connessioni a corto e lungo raggio. La connessione a raggio lungo è una connessione che può arrivare fino anche a 1.5 chilometri di distanza ed è stata adottata solo nelle grandi aziende perché è di ultima tecnologia. In telecomunicazioni il WiMAX (acronimo di Worldwide Interoperability for Microwave Access) è una tecnologia e uno standard tecnico di trasmissione che consente l'accesso di tipo wireless a reti di telecomunicazioni a banda larga. A seconda della normativa del paese di riferimento, le frequenze usate da Wimax potrebbero essere soggette a concessione in licenza (in Italia era la connessione usata dalla Marina Militare). La tecnologia di Wimax non richiede necessariamente visibilità ottica, ma senza di essa le prestazioni sono decisamente inferiori e la connettività ristretta ad aree limitate. Secondo l'azienda proponente WiMAX, l'ampiezza di banda sarebbe sufficiente a supportare connettività di tipo T1 ma purtroppo ciò è irreale.

Sulla base delle aspettative sul Wimax, si prevedeva di poter fornire copertura a banda larga per un ampio raggio (fino a 50 km) da ciascuna stazione base, con la conseguente possibilità di utilizzo della tecnologia per ridurre il digital divide. I test condotti sul campo hanno però rivelato prestazioni nettamente inferiori.

# **Connessioni satellitari**

Con tale termine si indicano le connessioni tra terminali terrestri e sistemi satellitari in orbita per la fruizione di servizi quali telefonia satellitare, internet satellitare, geolocalizzazione e navigazione satellitare (es. GPS…), radiodiffusione e telediffusione satellitari (DVB-S) tipicamente tramite impianto d'antenna parabolica.

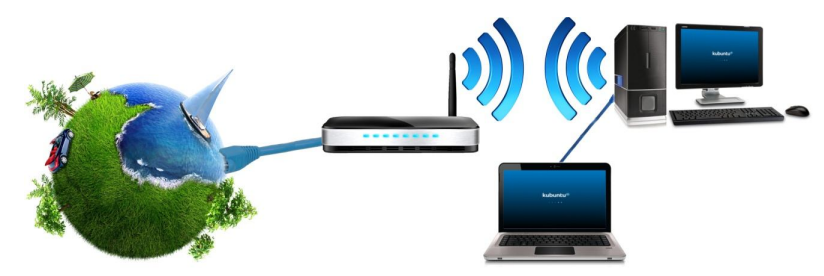

# Sezione 6: sicurezza e benessere

# **Password ed accesso sicuro**

In ambito informatico e crittografico,

una password (termine inglese per "contrassegno", "parola chiave", "chiave", "parola d'ordine" o anche "parola di accesso" in italiano) è una sequenza

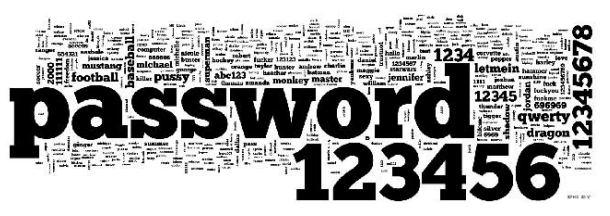

di caratteri alfanumerici utilizzata per accedere in modo esclusivo a una risorsa

informatica (sportello bancomat, computer, connessione internet, casella e-mail, reti,programmi, basi dati, ecc.). Una password è solitamente associata a uno specifico username (in italiano nome utente o identificatore utente), al fine di ottenere un'identificazione univoca da parte del sistema a cui si chiede l'accesso.

#### **Regole per una password sicura**

- Usa una password diversa per ogni sito in cui sei iscritto. Utilizzare la stessa password per entrare nell'area personale di tutti i siti che utilizzi potrebbe essere potenzialmente un rischio per la sicurezza dei tuoi dati;
- La lunghezza deve essere compresa tra un minimo di 6 ed un massimo di 8 caratteri. È consigliabile che nella password ci siano sia numeri che lettere;
- Usa, quando possibile, dei caratteri speciali come @#€&. Questo è un buon metodo per impedire il riconoscimento della password.
- Evita parole comuni come password, la data del tuo compleanno, il tuo nome utente. È una regola banale ma è sempre meglio tenerne conto.
- Alterna le maiuscole e le minuscole. Creare una password che alterni maiuscole e minuscole alzerà il livello di sicurezza dei tuoi dati e renderà più difficile catturare le tue credenziali di accesso.

# **Firewall**

I firewall sono dispositivi software od hardware posti a protezione dei punti di interconnessione eventualmente esistenti tra una rete privata interna (ad es. una Intranet) ed una rete pubblica esterna (ad. es. Internet) oppure tra due reti differenti.

Usando una metafora è come se questi dispositivi rappresentassero i punti di una dogana: la loro funzione principale è quella di agire come dei **filtri** controllando tutto il traffico di rete che proviene dall'esterno, nonché quello che viene generato dall'interno, e permettendo soltanto quel traffico che risulta effettivamente autorizzato.

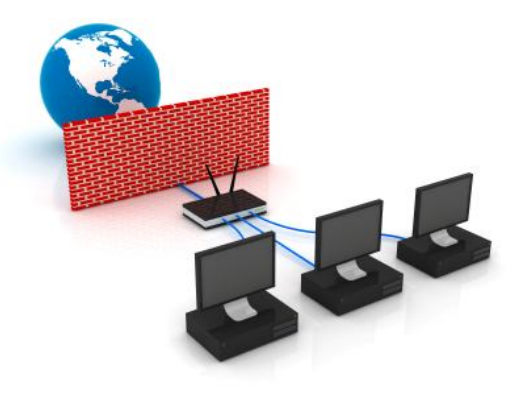

Esattamente come gli antivirus, anche i firewall devono essere correttamente impostati e continuamente aggiornati.

# **Backup dei dati**

Per essere certi che i file non vadano perduti, è consigliabile eseguirne periodicamente il backup. Il backup dei file può essere eseguito manualmente in qualsiasi momento oppure è possibile impostare l'esecuzione di backup automatici.

Cosa vuol dire backup? Significa eseguire una copia di sicurezza di qualcosa, che potrà essere ripristinata se necessario.

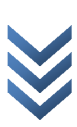

È consigliabile non eseguire il backup dei file sullo stesso disco rigido in cui è installato Windows. I supporti utilizzati per le copie di backup, ad esempio dischi rigidi esterni, DVD e CD, devono essere conservati in un luogo sicuro, quale un ambiente ignifugo lontano dal computer, per impedire l'accesso ai file da parte di utenti non autorizzati. È inoltre possibile considerare la possibilità di crittografare i dati del backup. Uno dei modi più sicuri oggi per effettuare il backup dei documenti è quello di salvarlo su archivi on -line.

# **I malware**

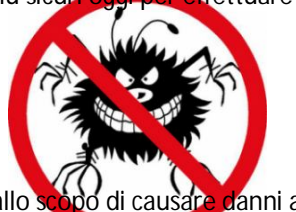

Nella sicurezza informatica il termine **malware** indica un qualsiasi software creato allo scopo di causare danni ad un computer, ai dati degli utenti del computer, o a un sistema informatico su cui viene eseguito. Il termine deriva dalla contrazione delle parole inglesi *malicious* e *software* e ha dunque il significato di "programma malvagio"; in italiano è detto anche *codice maligno*.

La diffusione di tali software risulta in continuo aumento: si calcola che nel solo anno 2008 su Internet siano girati circa 15 milioni di malware, di cui quelli circolati tra i mesi di gennaio e agosto sono pari alla somma dei 17 anni precedenti; tali numeri sono destinati ad aumentare con l'espansione della Rete e il progressivo diffondere della cultura informatica.

Si distinguono molte categorie di malware, anche se spesso questi programmi sono composti di più parti interdipendenti e rientrano pertanto in più di una classe. Vista inoltre la rapida evoluzione in questo campo, la classificazione presentata di seguito non è da ritenersi esaustiva.

- **Virus**: sono parti di codice che si diffondono copiandosi all'interno di altri programmi, o in una particolare sezione del disco fisso, in modo da essere eseguiti ogni volta che il file infetto viene aperto. Si trasmettono da un computer a un altro tramite lo spostamento di file infetti ad opera degli utenti.
- **Worm**: questi malware non hanno bisogno di infettare altri file per diffondersi, perché modificano il sistema operativo della macchina ospite in modo da essere eseguiti automaticamente e tentare di replicarsi sfruttando per lo più Internet. Per indurre gli utenti ad eseguirli utilizzano tecniche di ingegneria social e, oppure sfruttano dei difetti (Bug) di Microsoft alcuni programmi per diffondersi automaticamente. **Norton Security** McAfee<sup>®</sup><br>SECURE **Essentials** Il loro scopo è rallentare il sistema con operazioni **AND** inutili o dannose.
- **Trojan horse**: software che oltre ad avere delle funzionalità "lecite", utili per indurre l'utente ad utilizzarli, contengono istruzioni dannose che

**DATA F-Secure** 

AskBobRankin.com

vengono eseguite all'insaputa dell'utilizzatore. Non possiedono funzioni di auto -replicazione, quindi per diffondersi devono essere consapevolmente inviati alla vittima. Il nome deriva dal famoso cavallo di Troia.

 Backdoor: letteralmente "porta sul retro". Sono dei programmi che consentono un accesso non autorizzato al sistema su cui sono in esecuzione. Tipicamente si diffondono in abbinamento ad un trojan o ad un worm, oppure

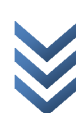

costituiscono una forma di accesso lecita di emergenza ad un sistema, inserita per permettere ad esempio il recupero di una password dimenticata.

- **Spyware**: software che vengono usati per raccogliere informazioni dal sistema su cui sono installati e per trasmetterle ad un destinatario interessato. Le informazioni carpite possono andare dalle abitudini di navigazione fino alle password e alle chiavi crittografiche di un utente.
- Dialer: questi programmi si occupano di gestire la connessione ad Internet tramite la normale linea telefonica. Sono malware quando vengono utilizzati in modo illecito, modificando il numero telefonico chiamato dalla connessione predefinita con uno a tariffazione speciale, allo scopo di trarne illecito profitto all'insaputa dell'utente.
- Hijacker: questi programmi si appropriano di applicazioni di navigazione in rete (soprattutto browser) e causano l'apertura automatica di pagine web indesiderate.

**Nell'uso comune il termine virus viene utilizzato come sinonimo di malware e l'equivoco viene alimentato dal fatto che gli antivirus permettono di rilevare e rimuovere anche altre categorie di software maligno oltre ai virus propriamente detti**.

# **Tutela della salute**

Con il termine **ergonomi a** si va ad indicare quella scienza interdisciplinare che si occupa della progettazione del lavoro "cercando di adattare il lavoro alle esigenze umane e non viceversa adattare l'uomo alle esigenze lavorative".

### **Testa/ coll o**

- tenere la testa al centro delle spall e
- mantenere le spalle rilassat e
- il monitor deve essere centrato davanti alla test a
- il monitor deve essere a distanza e altezza adeguat a
- non piegare il collo da un lato o un altr o

#### **Occhi**

- Per evitare disturbi:
- chiudere gli occhi spesso (ogni 5 secondi almeno )
- 
- distogliere gli occhi ogni 20 minuti<br>- gli occhiali devono essere puliti e con lenti adeguate allo schermo

### **Monito r**

- <u>Distanza del monitor di 65-70 cm</u> (la lunghezza del proprio braccio)
- monitor adeguato all'utilizzator e
- né il monitor né la persona devono trovarsi di fronte ad una finestr a
- il monitor deve essere ad un angolo adeguato dalla finestra o ben posizionato tra le luci piuttosto che troppo sotto ad ess e
- gli occhi devono essere ad altezza del top del monitor o poco al di sotto di esso

### **Mani e polsi**

- mantenere le mani e polsi ritte e rilassat e
- evitare di comprimere i polsi o metter qualcosa che li string a
- lavorare in una posizione neutral e
- usare una buona lampada alogena se possibil e

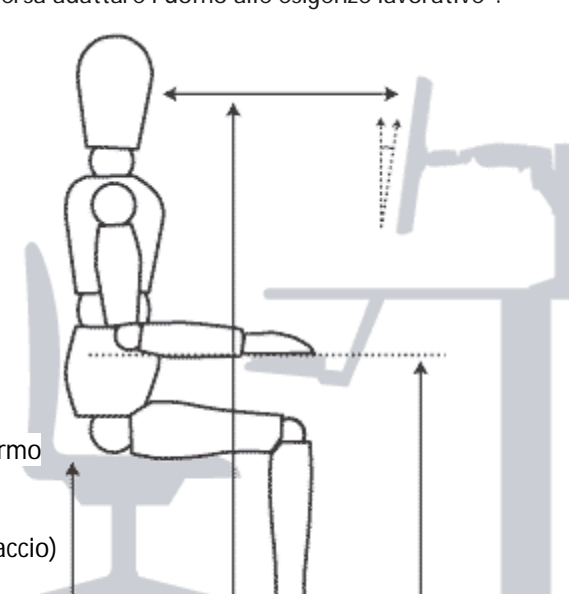

- quando muoviamo il mouse, usare tutto il braccio piuttosto che una sola part e

#### **Tastier a**

- bisogna essere in grado di lavorare confortevolmente, con i gomiti stretti ai fianchi
- gli avambracci devono essere stesi e a 90 gradi circa
- usare un poggia polso può risultare problematico e quindi evitare pressioni sotto ai polsi mentre si scriv e
- non usare poggia-braccia mentre si scrive per non aumentare stress ai legamenti e tendini
- la tastiera deve rimanere in piano o lievemente rialzata

#### **Mous e**

- posizionare e usare il mouse vicino a noi (vicino alla tastiera )
- mantenere polsi rilassati ma ritti
- usare tutto il braccio per muoverl o

#### **Schienal e**

- cercare di mantenere la naturale curva ad S della colonna (usare un apposito sostegno )
- sedere vicino alla scrivania con la schiena ben poggiat a
- cambiare posizione spesso per evitare la stanchezz a

#### **Sedi a**

Una sedia regolabile è indispensabile. Possedere una sedia ergonomica è importante per chi usa molto il computer. Ma cosa deve avere una sedia per essere ergonomica ?

- avere 5 piedini
- altezza regolabil e
- seduta profonda di 40-45 cm (più profonda per persone più grosse, o più stretta per i magri
- l'utilizzatore deve sedere con la schiena ben poggiata, con i piedi ben poggiati a terra
- lo schienale deve essere arrotondato e una inclinazione delicata per prevenire problemi circolatori

- lo schienale deve supportare la zona lombare e deve essere regolabile, per mantenere la naturale s fisiologica della schiena. Un naturale buonsenso ci farà mantenere una buona postura e le anche piegate ad un angolo di 90 gradi dalle gamb e

- braccioli sono optional ma dovranno anche essi essere regolabili. Se essi non ci permettono di stare vicini alla scrivania, dovremo rimuoverli. Non mantenere le braccia appoggiate mentre scriviam o

#### **Piano di lavor o**

Cercare di averne uno libero da ingombri. Tenere gli utensili maggiormente in uso vicini. Il piano deve essere stabile in una stanza adeguata e pulita. Deve essere grande quando una normale scrivania. La corretta altezza dipenderà da vari fattori, fra cui se si usa per scrivere su carta o su monitor.

#### **Alloggio per le gamb e**

Lo spazio perle ginocchia deve consentire di cambiare posizione frequentemente, per ridurre problemi di stanchezza. Lo spazio dovrebbe essere di 75 cm di larghezza, 50 di profondità e 70 di altezza secondo i requisiti previsti per i disabili dal regolamento americano. Se la postazione di lavoro la si condivide, lo spazio per le gambe deve essere più grande del peso della coscia e del ginocchio di coliche usa il posto. Per coloro che usano lo sgabello per le gambe, lo spazio andrebbe calcolato sul posto direttamente.

#### **Esercizi durante le pause**

- Relax per gli occhi: guardare lo schermo a lungo, causa cambiamenti sul modo di focalizzare degli occhi, abituandovi a chiudere le palpebre meno spesso, ed esponendo cosi gli occhi a secchezza. Ogni 15 -20 min. bisogna guardare altrove, e fissare un oggetto ad almeno 60 cm di distanza. Chiudere gli occhi per alcuni secondi: ciò aiuta il ricambio lacrimale e libera gli occhi dalla polvere.

- Mini pause: scrivendo spesso ci si interrompe, e quando ciò avviene riposiamo le mani, e allunghiamo dorso e braccia. Fare un mini strecht, alzandoci, muovendoci, facendo un'altra cosa, come telefonare. Ciò, seppure non rappresenta una vera pausa, permette di interrompere l'uso solo di alcuni muscoli.

- Relax: ogni 30/60 minuti fare una vera pausa, durante la quale muoversi e distrarsi. Bere qualcosa e risposare le zone del corpo più stanche.

Ecco alcuni esercizi per diminuire lo stress e aumentare il relax:

- Chiudere prima e aprire poi le dita della mano, aiutandosi con l'altra.
- Allungando le braccia davanti a noi, alzare e abbassare la mano come per salutare, ma lentamente. Poi ruotare le

mani 10 volte con il palmo aperto, come per avvicinare qualcosa da fuori in dentro, per alcuni secondi e ripetere.

### **Opzioni di risparmio energetico**

Una combinazione per il risparmio di energia (anche chiamata piano energetico) è un insieme di impostazioni hardware e software che regola come il computer utilizza energia. Ci sono 3 combinazioni base in Windows:

- Bilanciato
- Risparmio di energia
- Prestazioni Elevate

A volte inoltre i produttori del computer rendono disponibili ulteriori combinazioni per il risparmio di energia nella lista delle combinazioni visibile in Opzioni risparmio energia, ma le 3 combinazioni base di Windows sono sempre<br>presenti. Le opzioni di risparmio energetico vengono soprattutto utilizzate nei dispositivi portatili per mig l'autonomia della batteria. Nelle postazioni tradizionalmente non trasportabili le opzioni di risparmio mirano a diminuire il consumo di energia elettrica: si può scegliere il tempo dopo il quale si attiva lo spegnimento dello schermo, dell'harddisk e del computer stesso. Così dopo un momento di inutilizzo (deciso dall'utente all'interno delle opzioni del Sistema Operativo) il computer si autogestisce e comincia ad … "ibernarsi " (o modalità di sospensione).

**Esistono tre modi per spegnere il PC:** lo spegnimento completo, la sospensione o l'ibernazione.

**Sospen sione**: in questo modo, oltre a consumare meno energia, il PC si avvierà più rapidamente, consentendo di riprendere subito le attività da dove si erano interrotte. Non è necessario preoccuparsi del consumo della batteria in quanto Windows salva automaticamente il lavoro e spegne il PC quando rileva che la batteria è in esaurimento. La sospensione va usata quando ci si allontana dal PC per breve tempo, ad esempio durante la pausa caffè. Per la maggior parte dei PC, in particolare laptop e tablet, lo stato di sospensione si attiva quando chiudi lo schermo o premi il pulsante di spegnimento. Ecco come verificare se si attiva questo stato e come fare per attivarlo in caso contrario.

**Ibernazione**: essendo stata concepita per i laptop, è possibile che questa opzione non sia disponibile su tutti i PC; ad esempio, i PC con InstantGo non dispongono dell'opzione di ibernazione. L'ibernazione consuma meno energia della sospensione e quando riavvii il PC puoi riprendere subito le attività da dove le avevi lasciate, anche se meno rapidamente rispetto alla sospensione. Scegli la modalità ibernazione quando prevedi di non usare il portatile o il tablet per un periodo di tempo prolungato durante il quale sai già che non avrai modo di caricare la batteria. Prima controlla che l'opzione sia disponibile sul tuo PC e in caso affermativo attivala.

#### *Come variare le impostazioni?*

Intervenendo sulle impostazioni predefinite del sistema operativo attualmente in uso, è possibile risparmiare sul consumo energetico del computer, andando a modificare u n insieme di combinazioni hardware e di registro che consentono la completa gestione del portatile, dall'alimentazione, all'ottimizzazione delle prestazioni. È possibile verificare tali parametri, accedendo alla voce specifica dal **Pannello di Controllo** e variando i valori presenti sulla schermata, combinandoli secondo le esigenze di lavoro; scegliere una delle tre opzioni di risparmio previste, modificarla utilizzando come punto di partenza quella già esistente oppure crearne una nuova. Accedere al menu Start di Windows e cliccare su Pannello di Controllo. Tra le tante funzionalità di cui il sistema

operativo in uso dispone, apparirà la voce

"Opzioni risparmio energia". La nuova finestra, presenta tre parametri costituiti da una serie di combinazioni per un buon funzionamento del portatile: Bilanciato (scelta consigliata da Microsoft), Risparmio di energia e Prestazioni elevate. Nel primo caso, l'ottimizzazione delle prestazioni e l'alimentazione vengono regolate automaticamente dal sistema; nel secondo, vengono ridotte per diminuire gli sprechi; e nel terzo, invece, viene data priorità alle prestazioni a discapito della batteria.

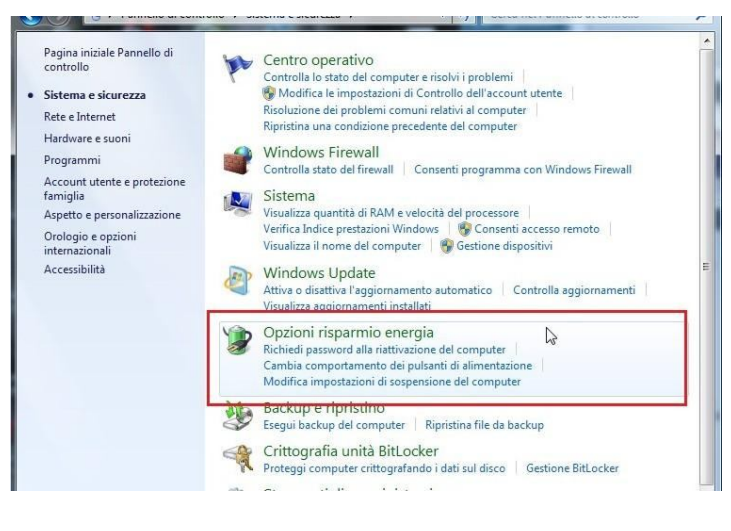

Scegliendo "Modifica impostazioni combinazione", si aprirà una nuova finestra con i parametri di luminosità ed i valori per la sospensione dello schermo nei periodi di inattività. È possibile modificare le combinazioni già proposte da Windows, semplicemente portando il cursore del mouse sul tempo indicato ed usare il tasto sinistro. Si aprirà un menu a tendina contenente tutte le scelte da poter effettuare. Basterà salvare le variazioni cliccando sul tasto in basso<br>Colora « Tutti gli dementi del Pannello … > Opzicin insparmie energia e el paparte consul del parame

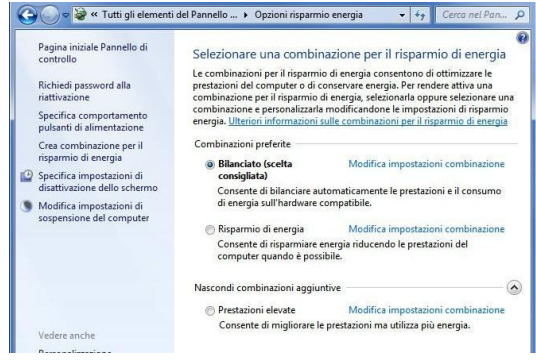

a destra, ricordando che si possono ripristinare i parametri iniziali in qualsiasi momento, selezionando l'apposita voce.

Per creare una quarta combinazione, selezionare la voce dal menu a sinistra e seguire la procedura guidata, inserendo i valori più adeguati alle proprie esigenze. Sarà possibile eliminare in qualsiasi momento la combinazione appena creata, ma non le predefinite.

### **Riciclo**

I computer, i dispositivi elettronici, le batterie, la carta, le cartucce e i toner delle stampanti dovrebbero essere riciclati. Molte aziende produttrici si fanno carico della raccolta e dello smaltimento dei loro prodotti, cercando di diminuire l'impatto ambientale.

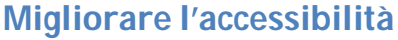

Windows offre diversi programmi e funzionalità in grado di rendere l'utilizzo del computer più semplice e pratico. Se

sono necessarie altre funzionalità di accessibilità, è possibile aggiungere al computer ulteriori prodotti Assistive Technology.

**Centro accessibilità**: offre una posizione centrale utilizzabile per configurare i programmi e le impostazioni di accessibilità disponibili in Windows. In Centro accessibilità è possibile accedere rapidamente alla configurazione dei programmi e delle impostazioni di accessibilità inclusi in Windows. È inoltre disponibile un collegamento a un questionario che può essere utilizzato da Windows per la scelta delle impostazioni che possono rivelarsi utili.

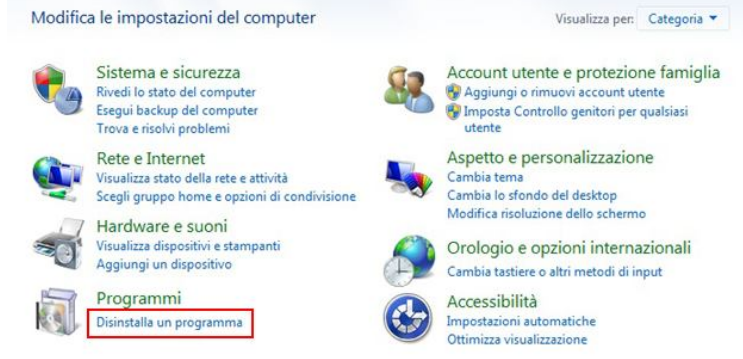

 Utilizzare il computer senza schermo. Windows mette a disposizione un'utilità per la lettura dello schermo denominata Assistente vocale, in grado di leggere il testo visualizzato. Windows dispone inoltre di impostazioni per specificare descrizioni audio dei video e la modalità di visualizzazione delle finestre di dialogo.

Sono inoltre disponibili molti altri programmi e componenti hardware compatibili con Windows in grado di assistere i non vedenti, ad esempio utilità per la lettura dello schermo, dispositivi di output Braille e molti altri utili prodotti.

> Facilitare la visualizzazione degli elementi sul computer. Sono disponibili diverse impostazioni per facilitare la visualizzazione delle informazioni. È ad esempio possibile ingrandire lo schermo, regolarne i colori in modo da migliorare la visibilità e la leggibilità degli oggetti sullo schermo e rimuovere immagini di sfondo e animazioni non necessarie.

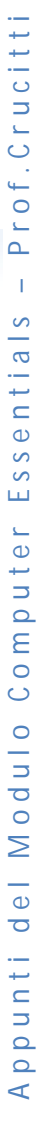

A p p u n t i d e l M o d u l o C o m p u t e r E s s e n t i a l s – P r o f . C r u c i t t i Prof.Crucitti  $\bar{1}$ Appunti del Modulo Computer Essentials

- Utilizzo del computer senza mouse o tastiera. Windows mette a disposizione una tastiera su schermo. È inoltre possibile utilizzare il riconoscimento vocale per controllare il computer con comandi vocali e dettare testo nei programmi.
- Facilitare l'utilizzo del mouse. È possibile modificare le dimensioni e il colore del puntatore, nonché utilizzare la tastiera per controllare il mouse.
- Facilitare l'utilizzo della tastiera. È possibile modificare la risposta di Windows all'input del mouse o della tastiera in modo da facilitare la pressione delle combinazioni di tasti o la digitazione oppure ignorare le pressioni dei tasti accidentali.
- Utilizzare alternative testuali o visive per i suoni. Windows può sostituire due tipi di informazioni audio con equivalenti visivi. È possibile sostituire i segnali acustici emessi dal sistema con avvisi visivi e visualizzare didascalie di testo per i dialoghi nei programmi multimediali.
- Facilitare le attività di lettura e digitazione. Diverse impostazioni consentono di facilitare la lettura e la digitazione. È possibile utilizzare l'Assistente vocale per leggere le informazioni visualizzate sullo schermo, modificare la risposta della tastiera a determinate pressioni di tasti e controllare l'eventuale visualizzazione di alcuni elementi visivi.

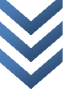